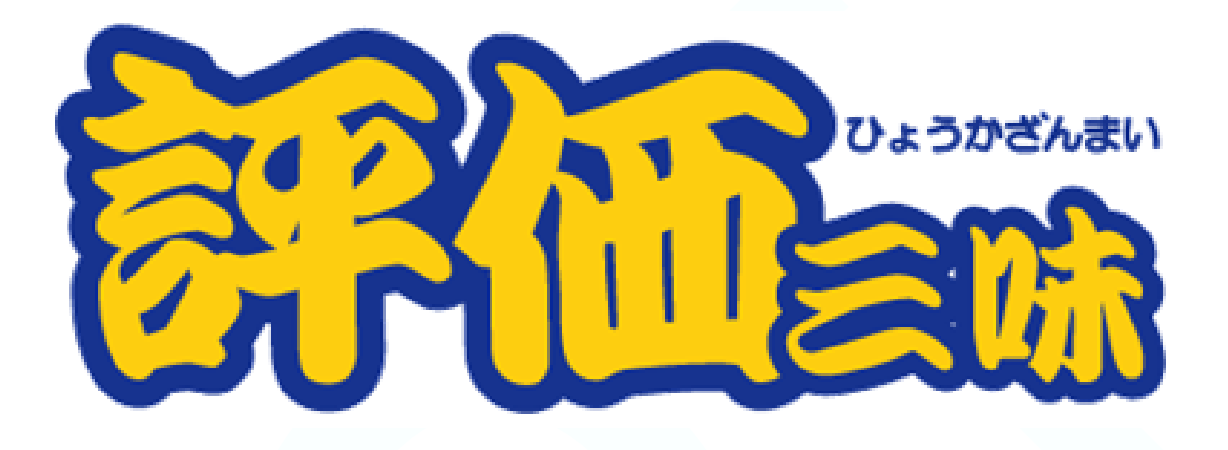

# 一般利用者向け利用手引き

## K2infinities

2021 年 10 月

はじめに

このたびは、評価三味クラウドをご利用いただきありがとうございます。 評価三味は、目標管理や能力評価の効率的な運用を支援するシステムであり、効果的でスピーディな人 事評価システムを実現します。

この手引書は、評価システムを被評価者や評価者として使用する場合について、その画面や機能について の説明をしたものです。

【動作環境】 OS) Windows、macOS ブラウザ) Microsoft Edge、FireFox、Google Chrome、Internet Explorer 11(互換表示設定未対応) その他)

Microsoft Office Excel 2007~

【商標について】 評価三味は株式会社K2インフィニティーズの登録商標です。 intra-mart は株式会社 NTT データ イントラマートの登録商標です。 その他、文中の会社名、製品名およびサービス名などは、各社の登録商標または商標です。

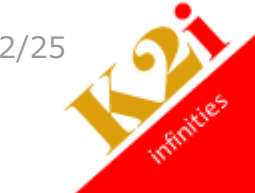

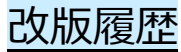

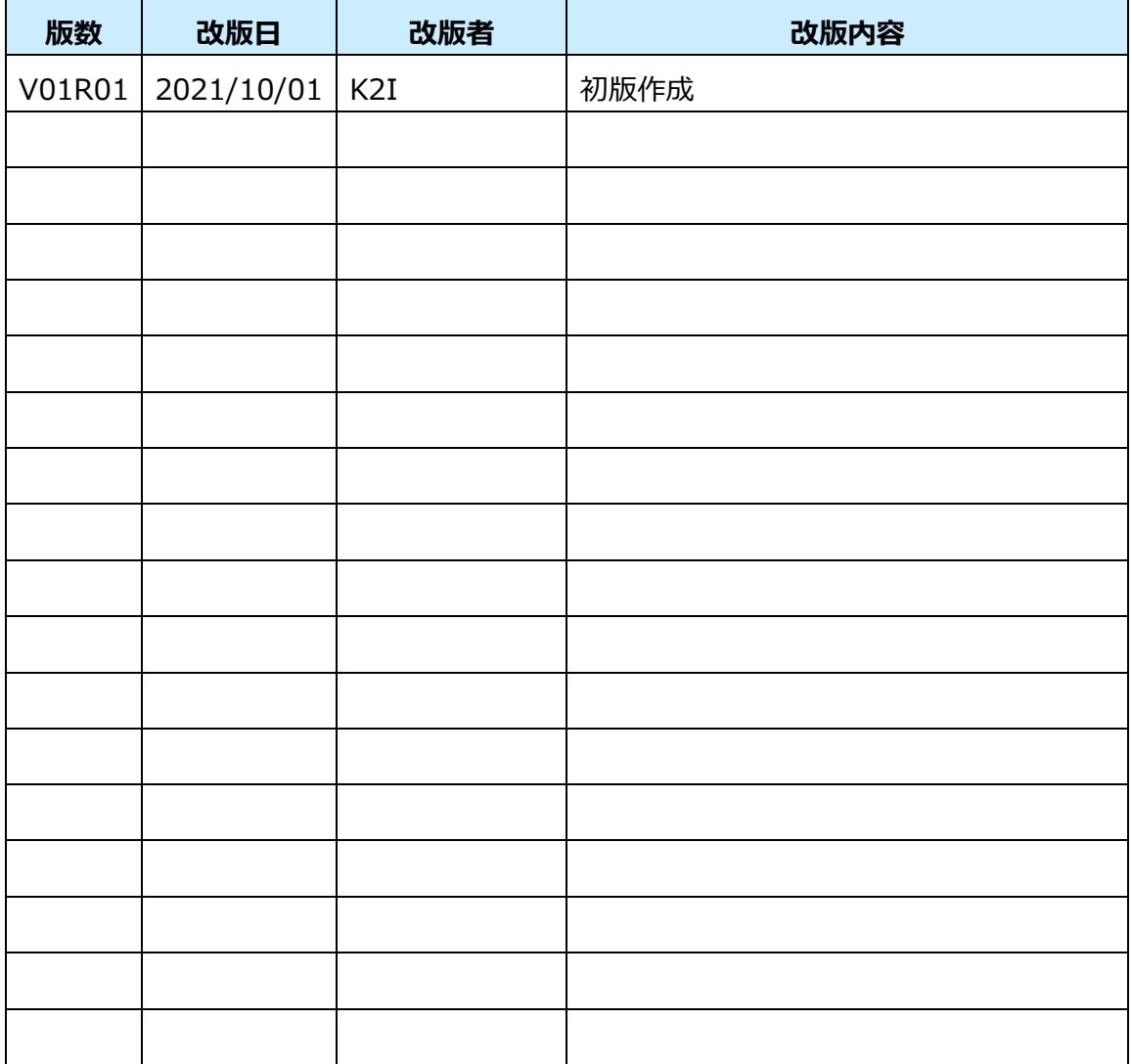

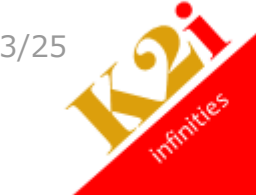

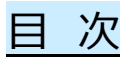

<span id="page-3-0"></span>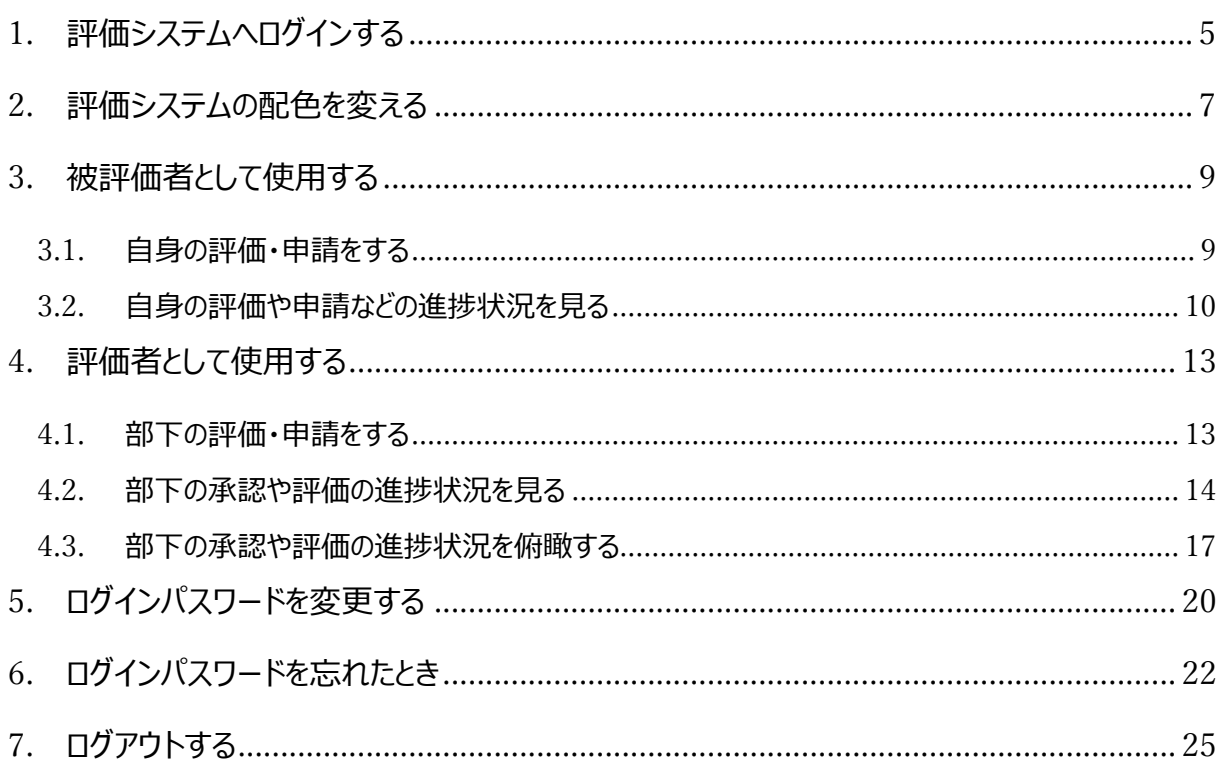

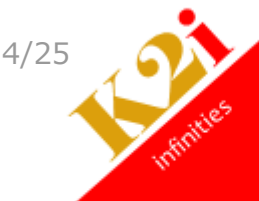

<span id="page-4-0"></span>1. 評価システムへログインする

ブラウザを起動し、評価三味にアクセスします。

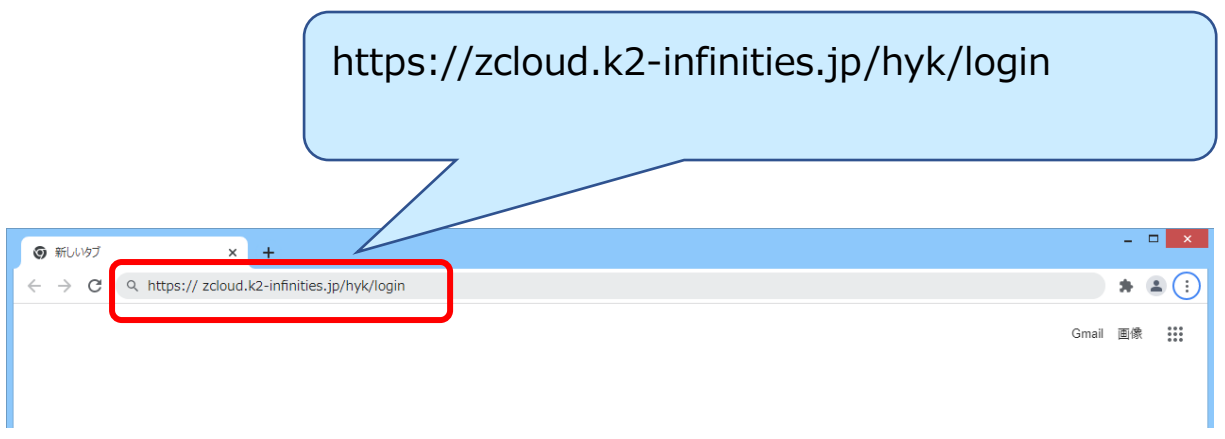

ログイン画面で自身のユーザコード、パスワードとテナント ID(各社専用)を入力し【ログイン】ボタンをクリッ クします。

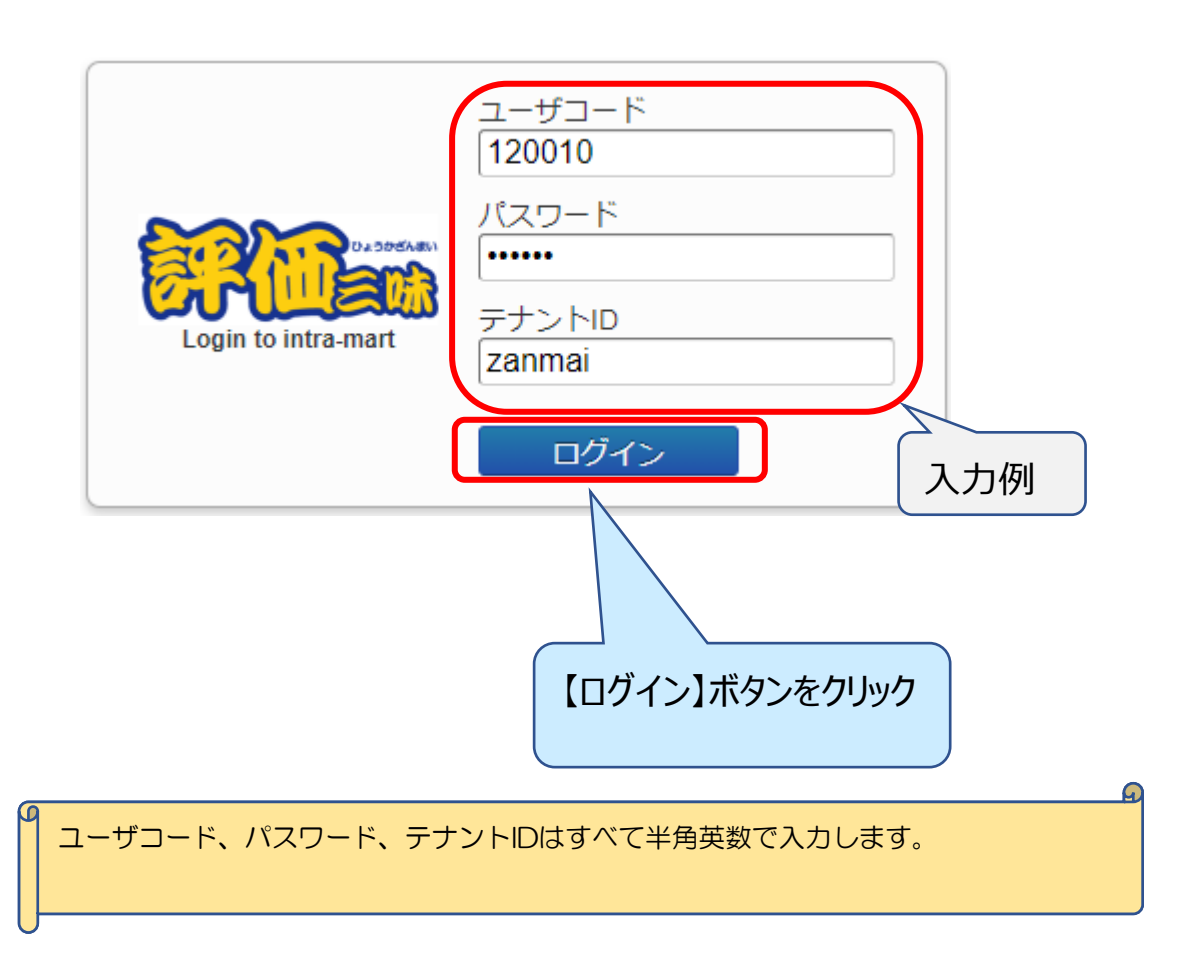

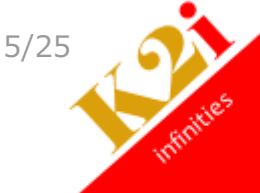

評価三味のトップページが表示されます。

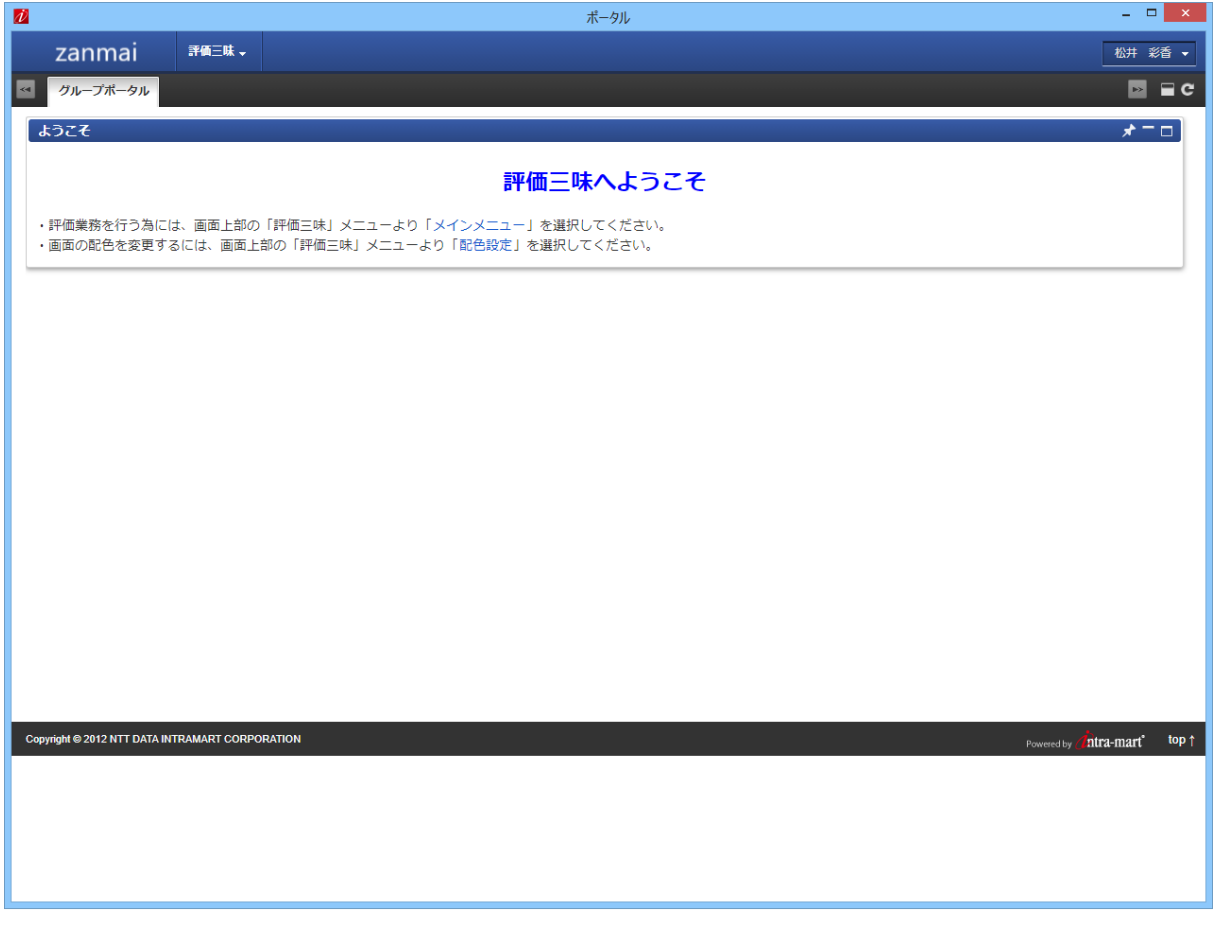

[目次へ](#page-3-0)

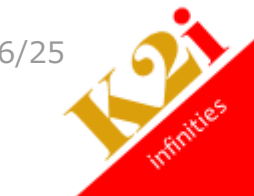

## <span id="page-6-0"></span>2. 評価システムの配色を変える

評価システムの画面表示の配色変更をします。評価三味のプルダウンから【配色設定】をクリックします。

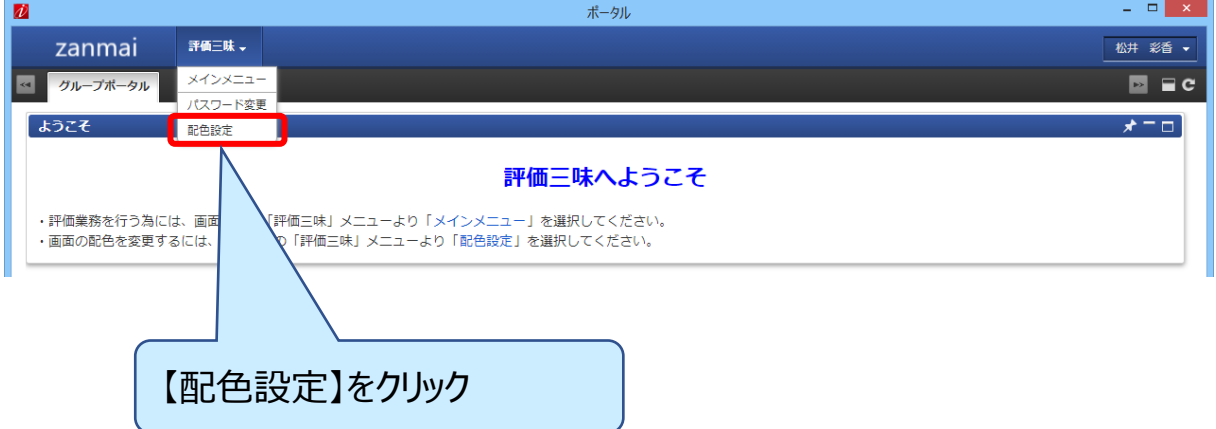

配色設定画面が表示されます。配色選択のプルダウンから希望の色を選択します。

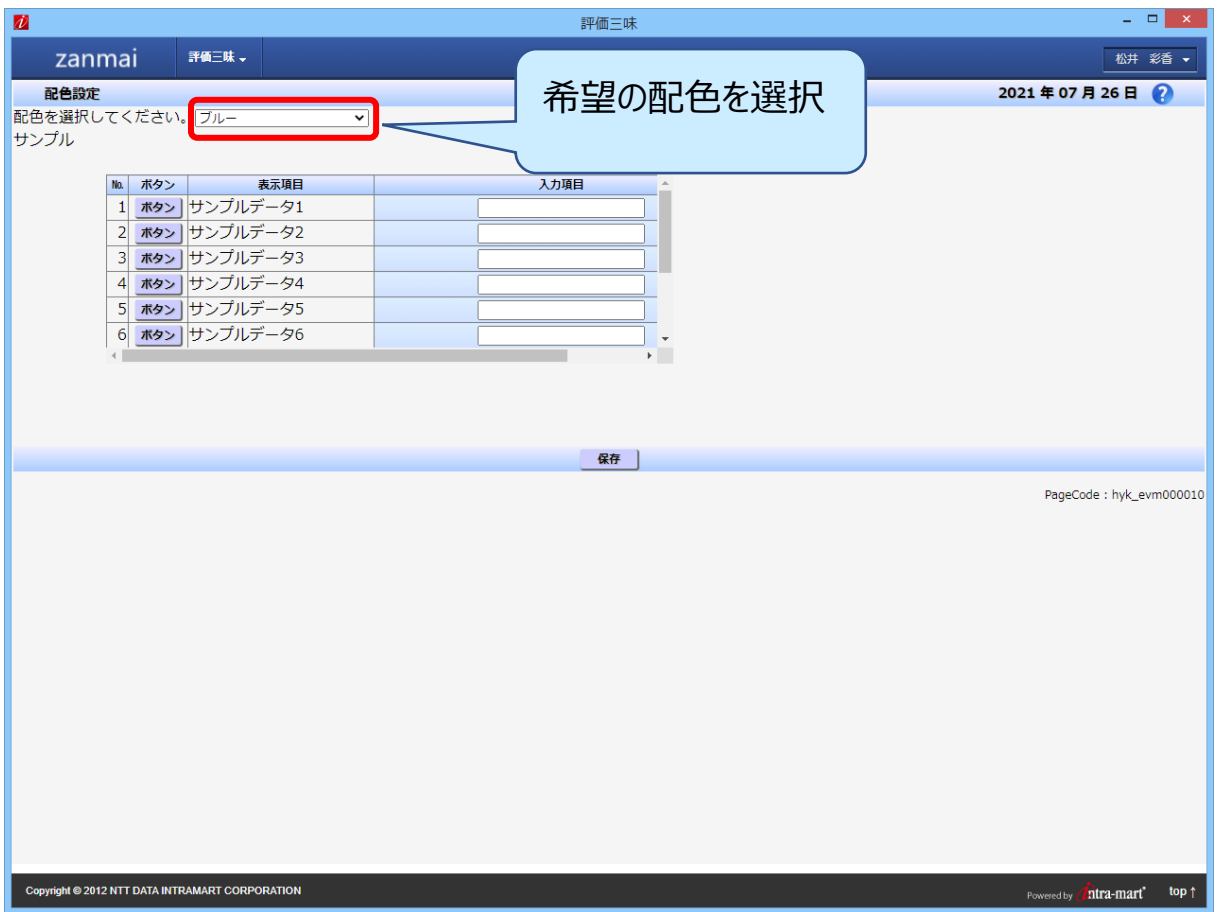

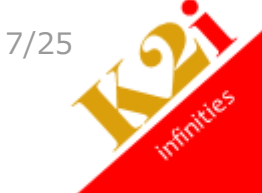

指定した配色で画面が再表示されます。【保存】ボタンをクリックします。

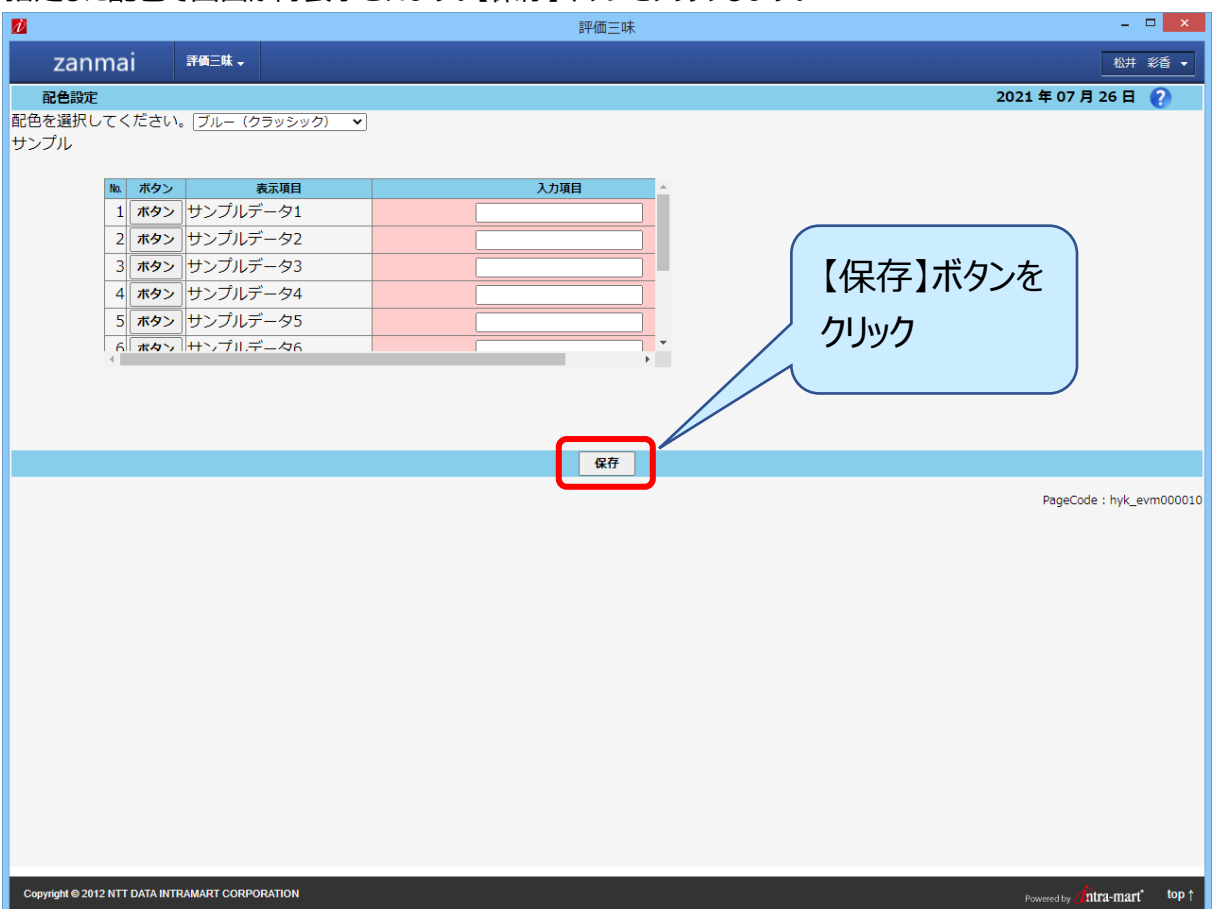

確認画面が表示されます。【戻る】ボタンをクリックし、配色設定画面に戻ります。

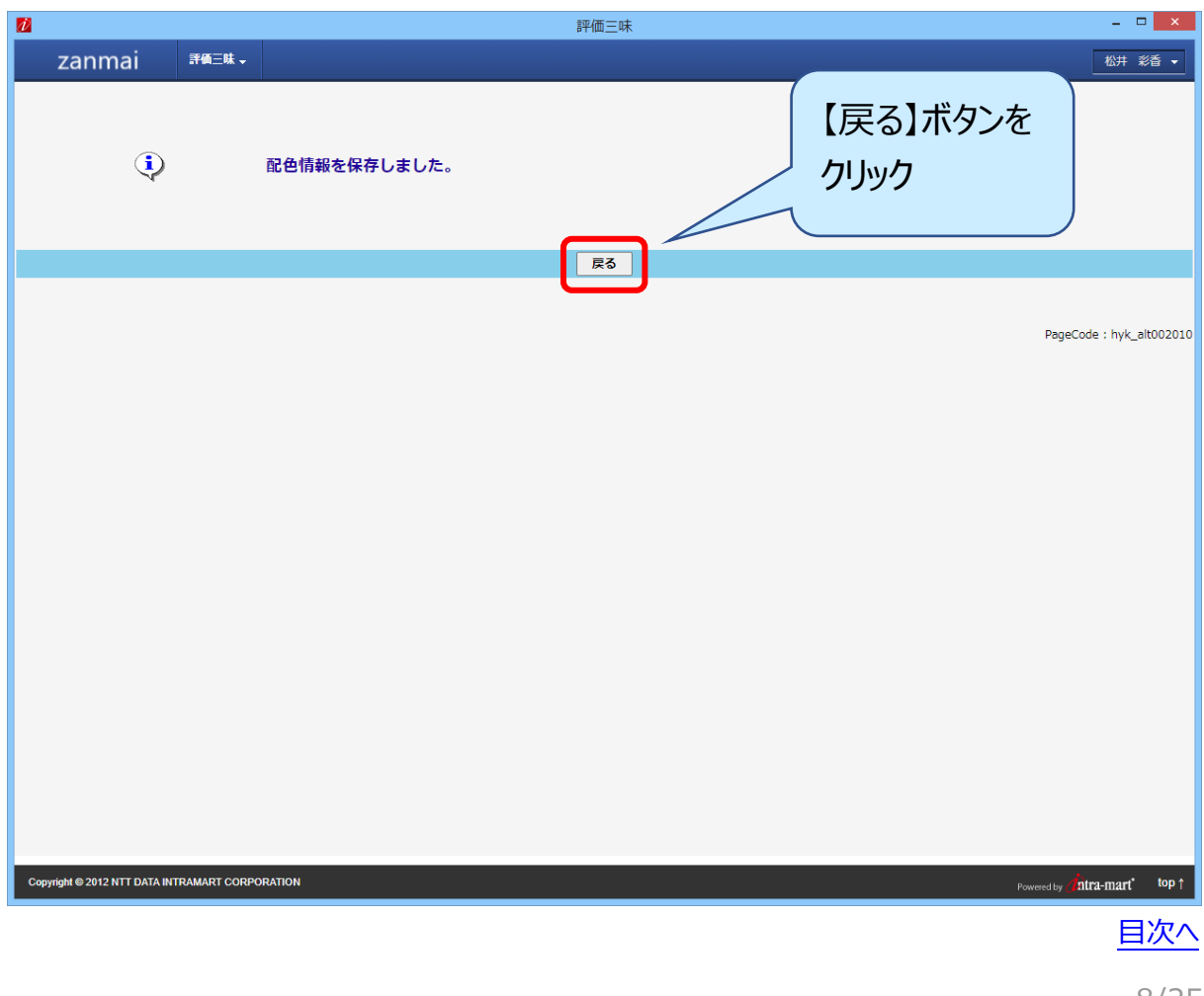

8/25

## <span id="page-8-0"></span>3. 被評価者として使用する

<span id="page-8-1"></span> $3.1.$ 自身の評価・申請をする

イベント(目標管理、能力評価など)で自身の評価や申請をします。評価システムにログインして評価三 味から「メインメニュー」をクリックします。

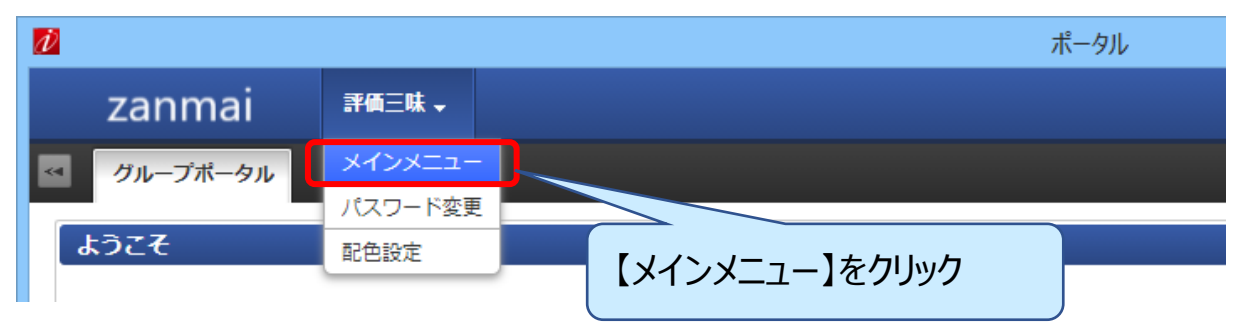

評価三味のメインメニューが表示されます。

Main menu から自身の評価や申請をおこなうイベント名をクリックすると Process menu に実施プロセス 一覧が表示されます。詳しい操作説明については、各イベントの利用手引きを参照してください。

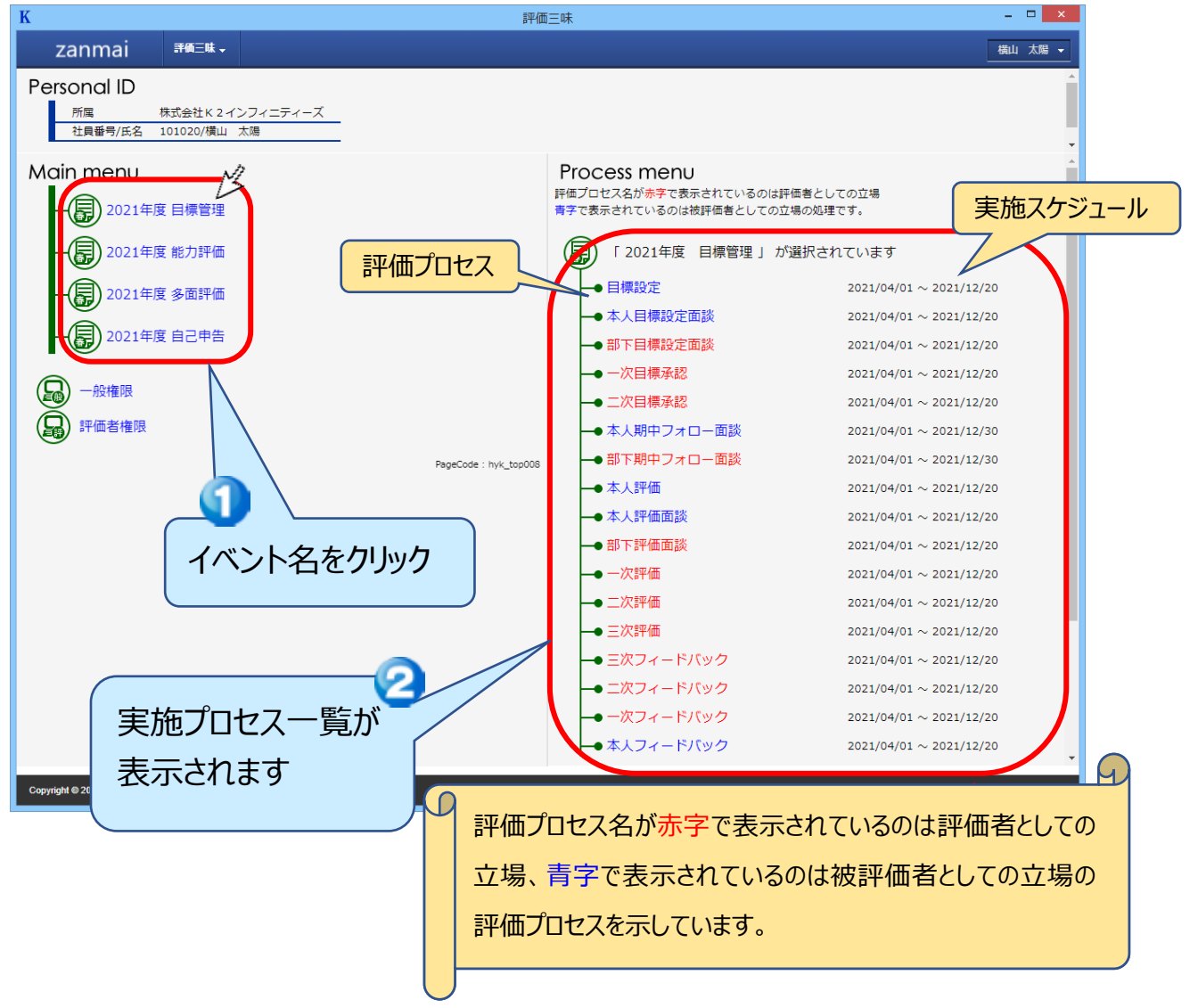

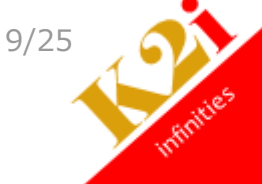

#### <span id="page-9-0"></span>3.2. 自身の評価や申請などの進捗状況を見る

イベント(目標管理、能力評価など)での自身の評価や申請などの進捗状況を確認します。評価システ ムにログインして評価三味から「メインメニュー」をクリックします。

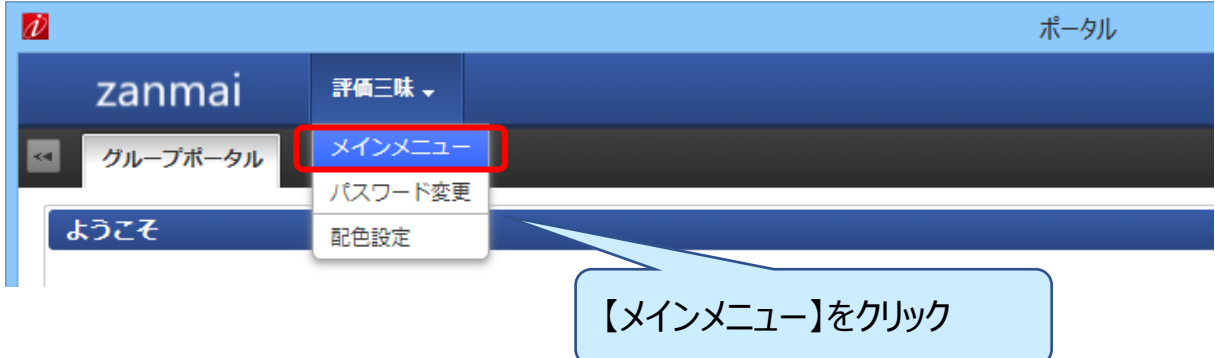

評価三味のメインメニューが表示されます。

Main menu から一般権限のリンクをクリックします。

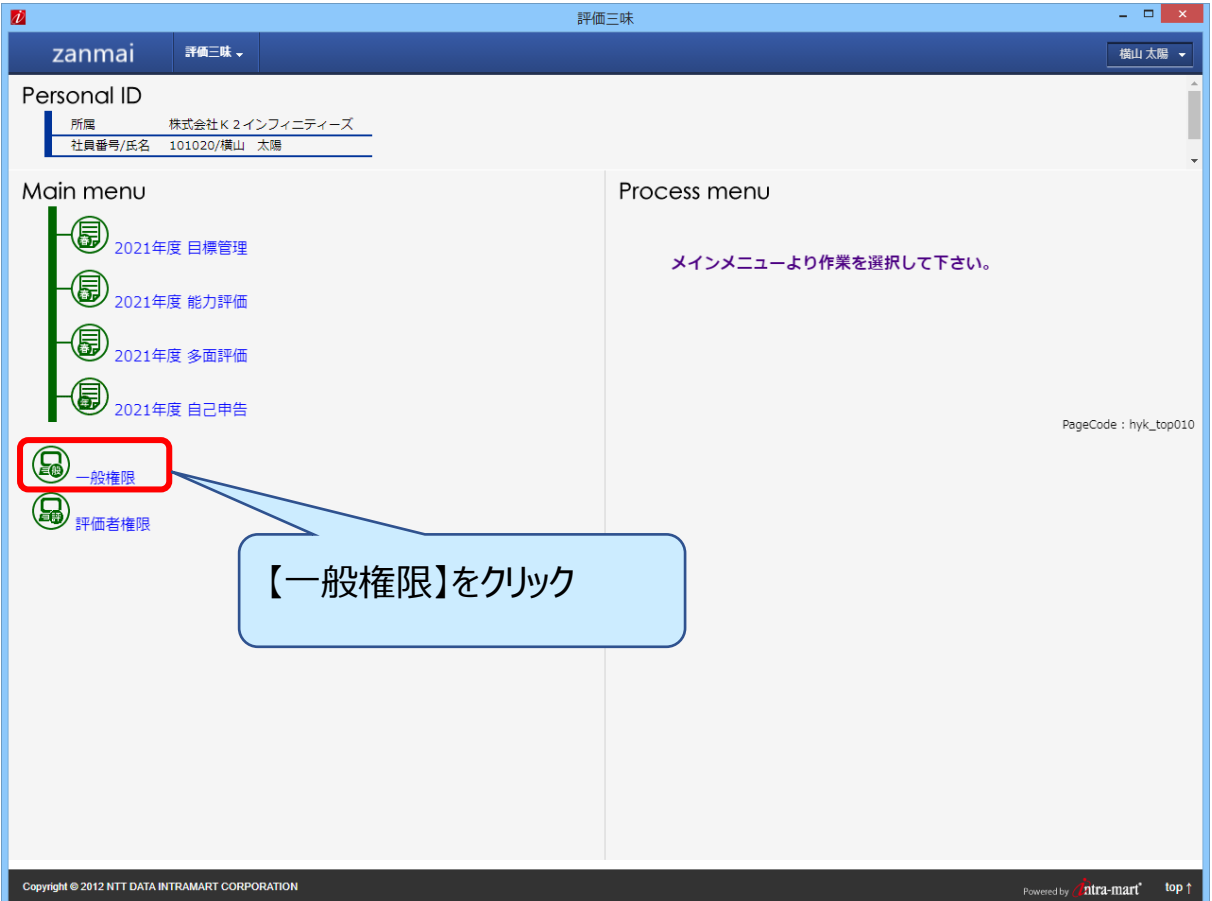

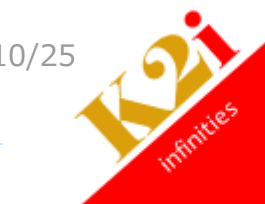

Process menu に利用可能な機能一覧が表示されます。【進捗状況の確認】のリンクをクリックします。

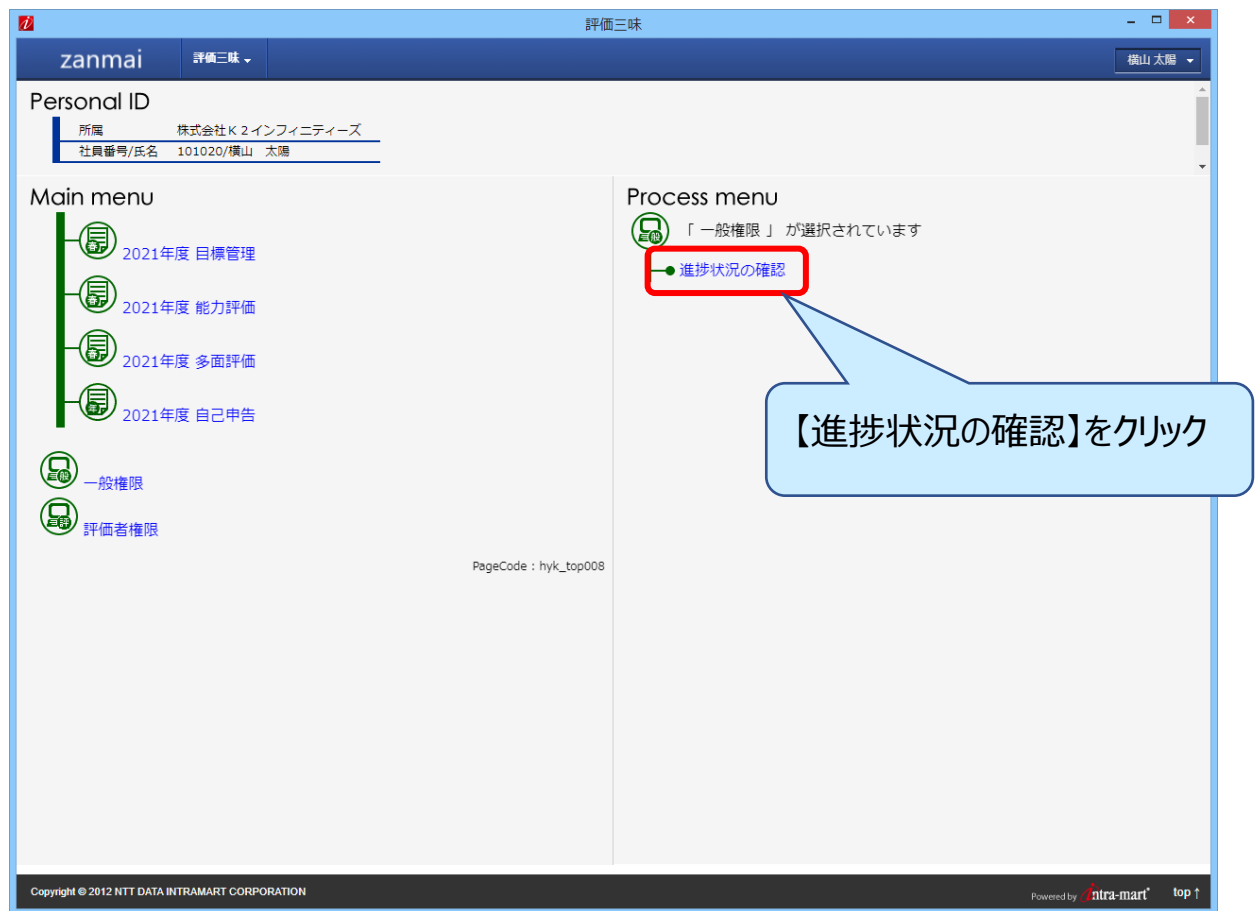

処理をおこないたい「年度」「イベント」をプルダウンから選択し、【次へ】ボタンをクリックします。

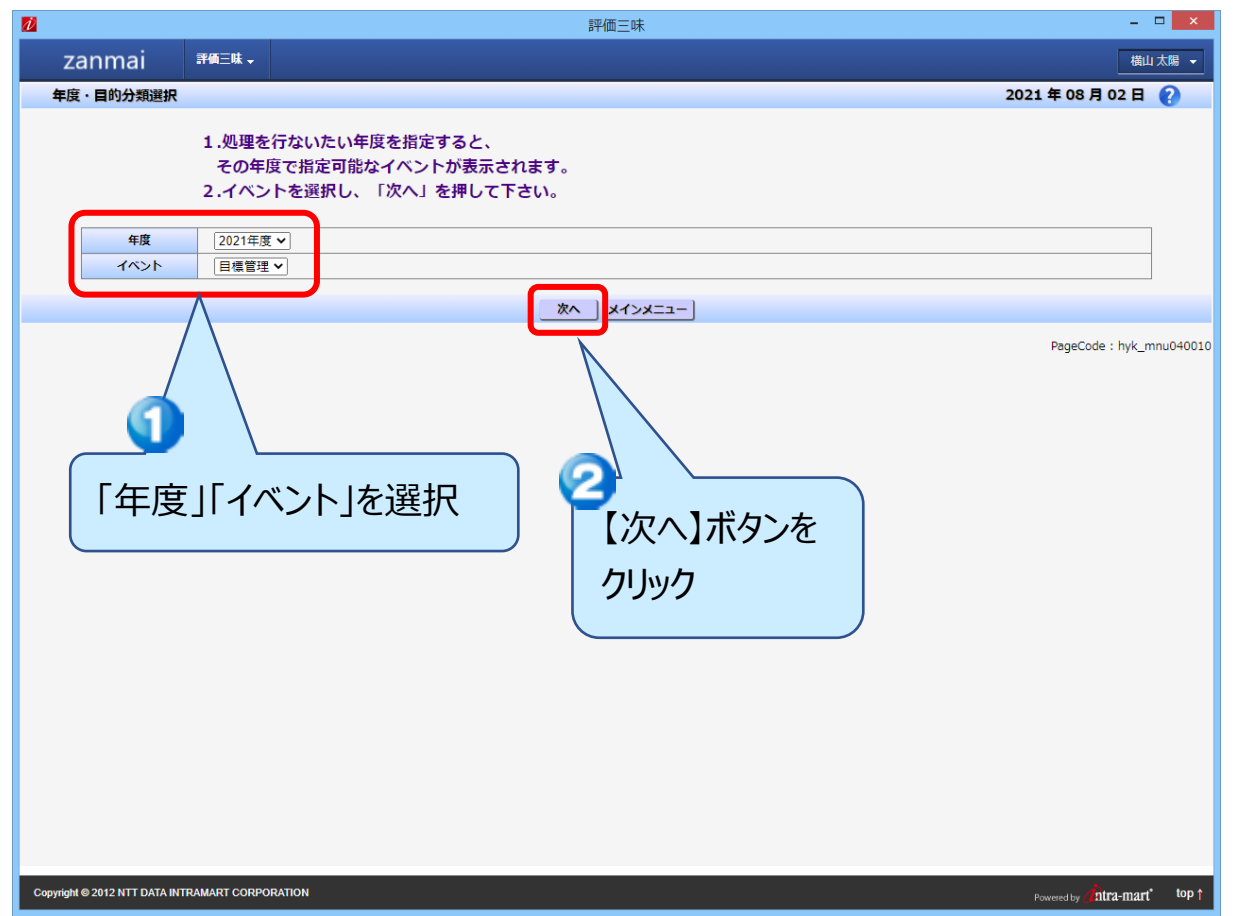

11/25

評価プロセスがどこまで進んでいるかを示す画面が表示さます。画面を横スクロールすることで全体を表示す

#### ることができます。

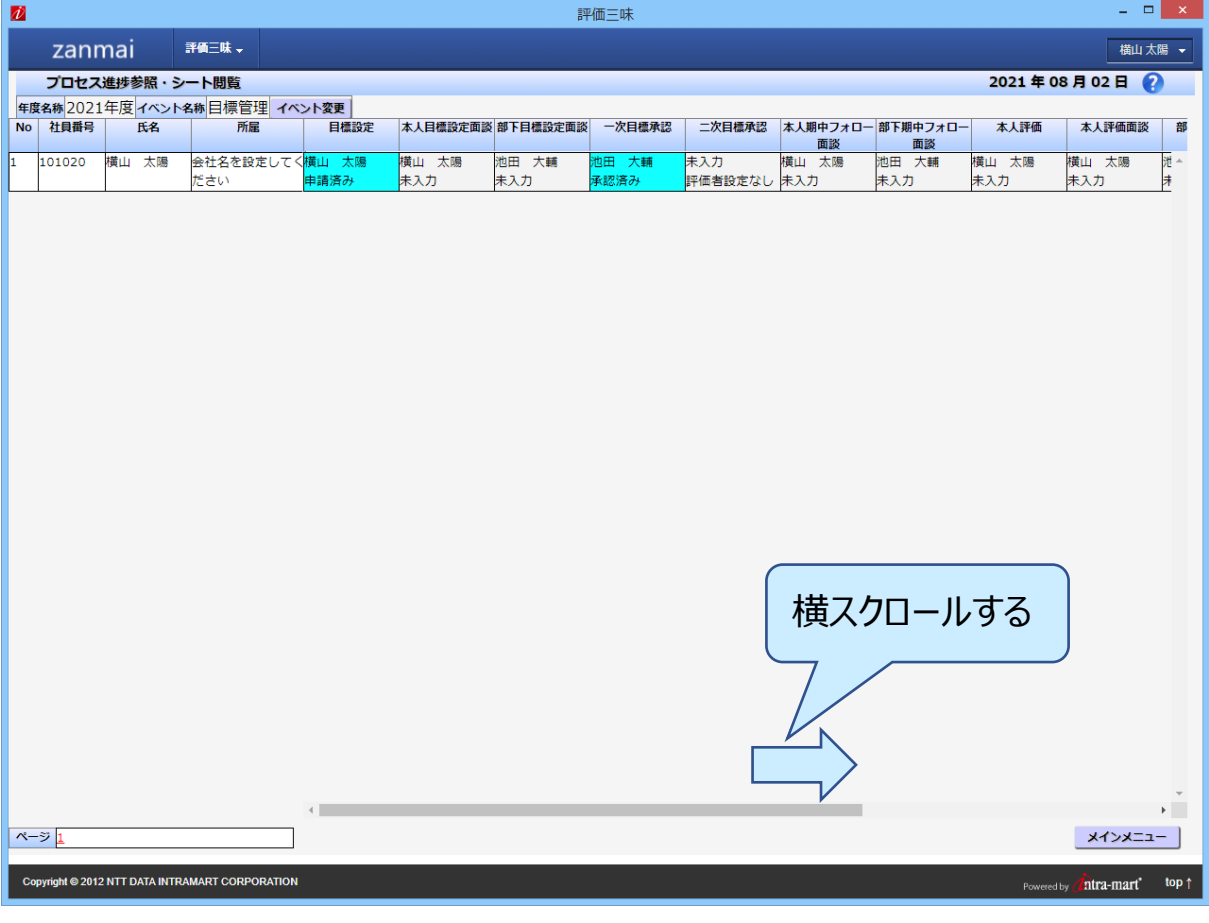

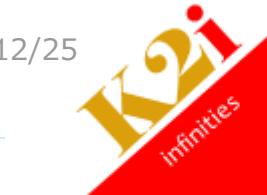

## <span id="page-12-0"></span>4. 評価者として使用する

<span id="page-12-1"></span> $4.1.$ 部下の評価・申請をする

イベント(目標管理、能力評価など)で部下の評価や申請をします。評価システムにログインして評価三 味から「メインメニュー」をクリックします。

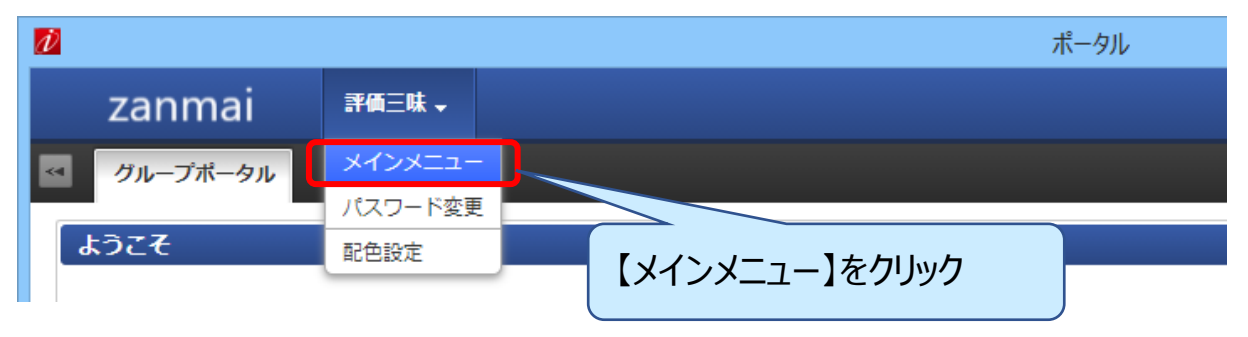

評価三味のメインメニューが表示されます。Main menu から自身の評価や申請をおこなうイベント名をクリ ックすると Process menu に実施プロセス一覧が表示されます。詳しい操作説明については、各イベントの 利用手引きを参照してください。

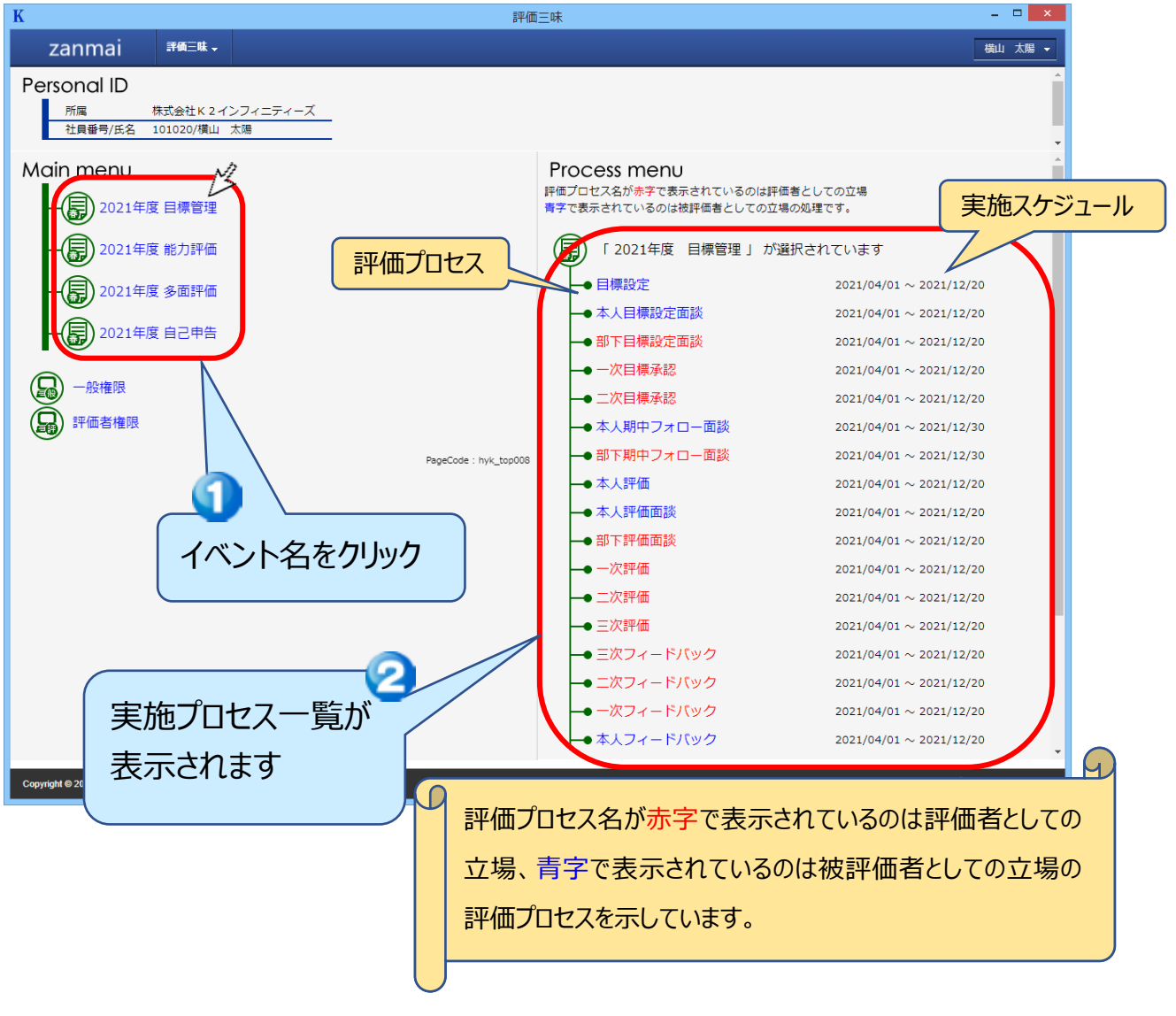

#### <span id="page-13-0"></span>4.2. 部下の承認や評価の進捗状況を見る

イベント(目標管理、能力評価など)での部下の承認や評価などの進捗状況を確認します。

評価システムにログインして評価三味から「メインメニュー」をクリックします。

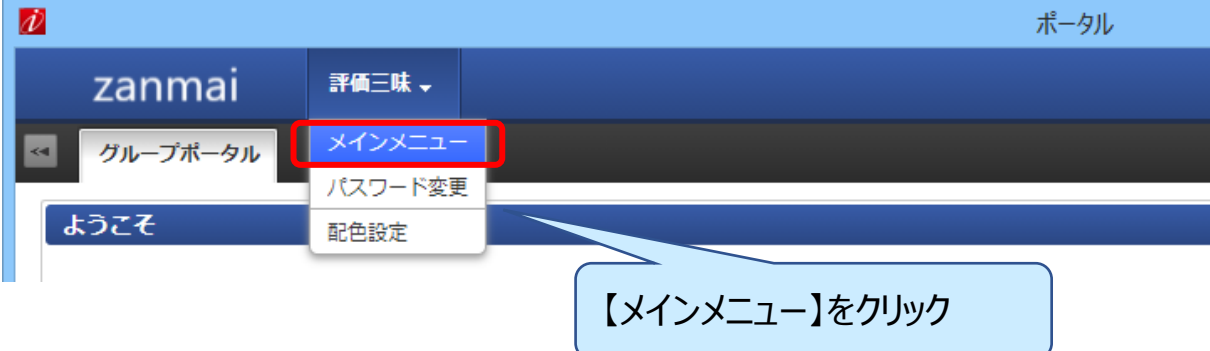

評価三味のメインメニューが表示されます。

Main menu から評価者権限のリンクをクリックします。

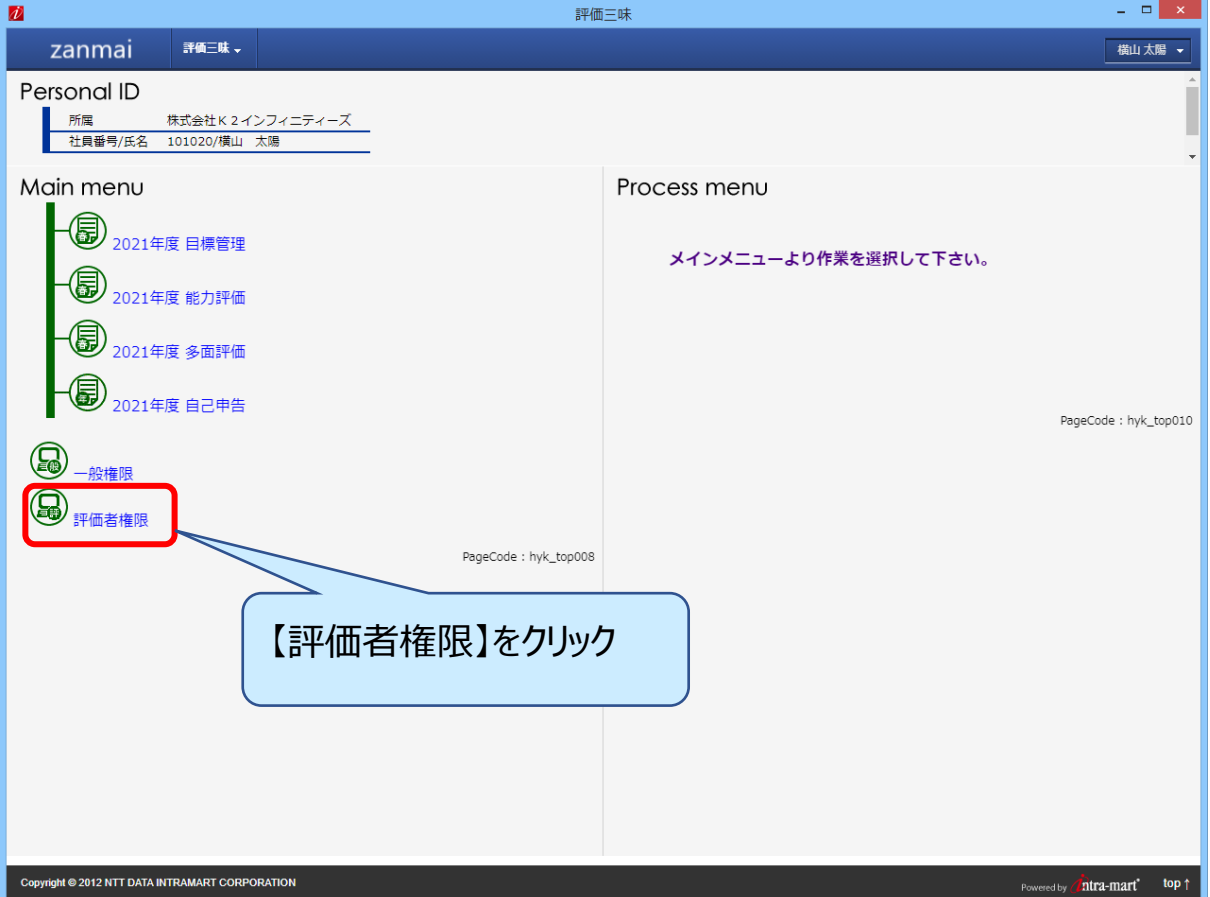

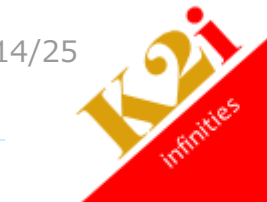

Process menu に利用可能な機能一覧が表示されます。「進捗状況の確認」のリンクをクリックします。

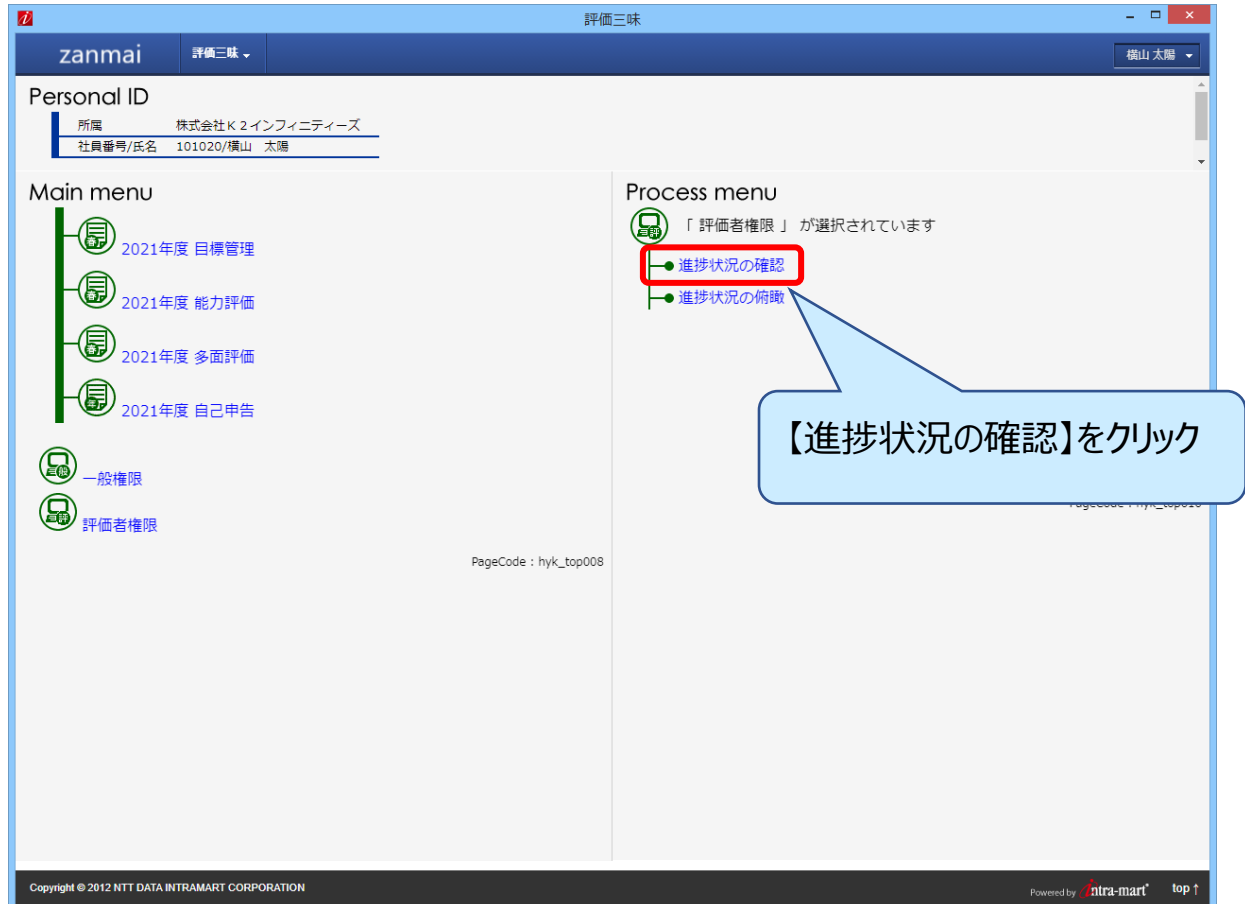

処理をおこないたい「年度」「イベント」をプルダウンから選択し、【次へ】ボタンをクリックします。

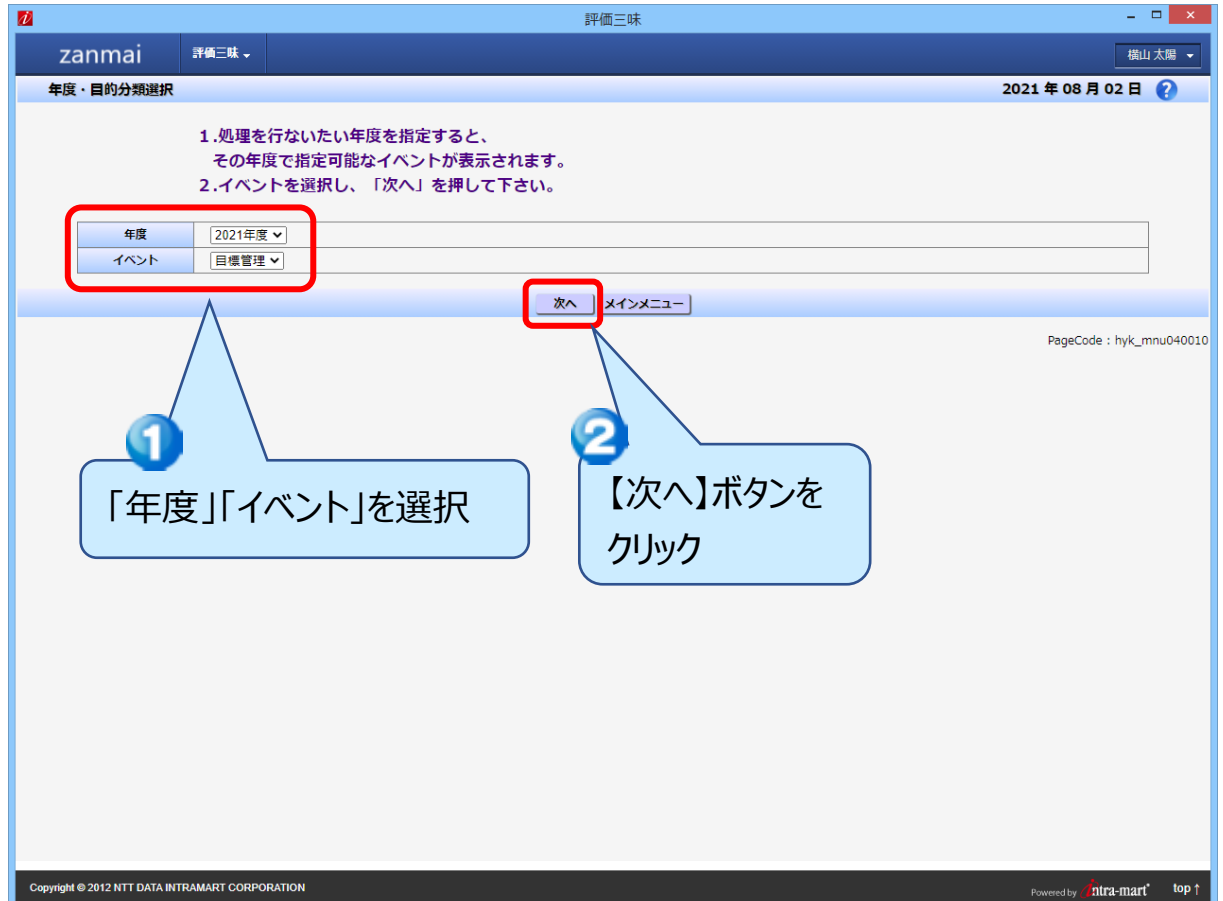

15/25

部下の評価プロセスがどこまで進んでいるかを示す画面が表示さます。画面を横スクロールすることで全体を 表示することができます。

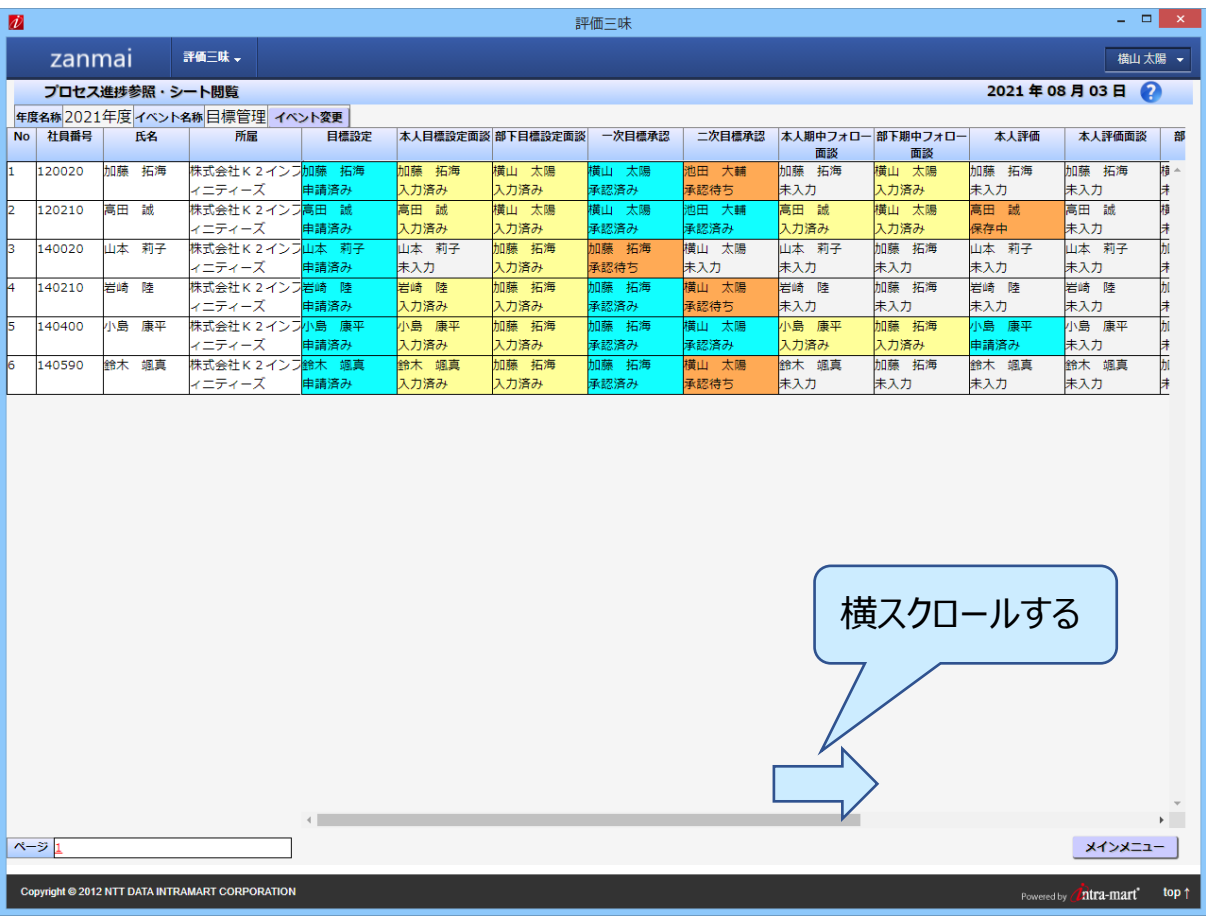

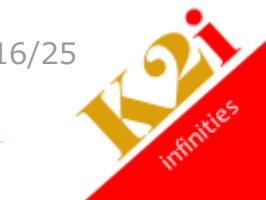

<span id="page-16-0"></span>4.3. 部下の承認や評価の進捗状況を俯瞰する

イベント(目標管理、能力評価など)での部下の承認や評価などの進捗状況を俯瞰します。

評価システムにログインして評価三味から「メインメニュー」をクリックします。

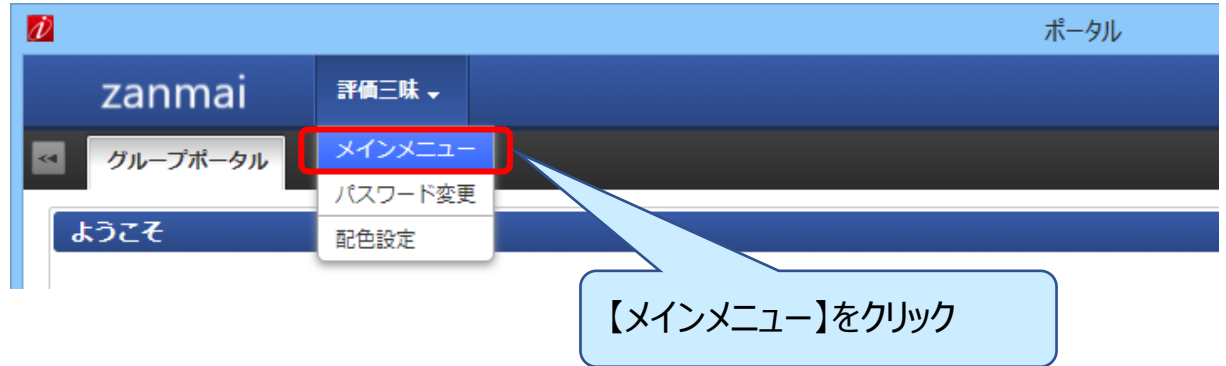

評価三味のメインメニューが表示されます。

Main menu から評価者権限のリンクをクリックします。

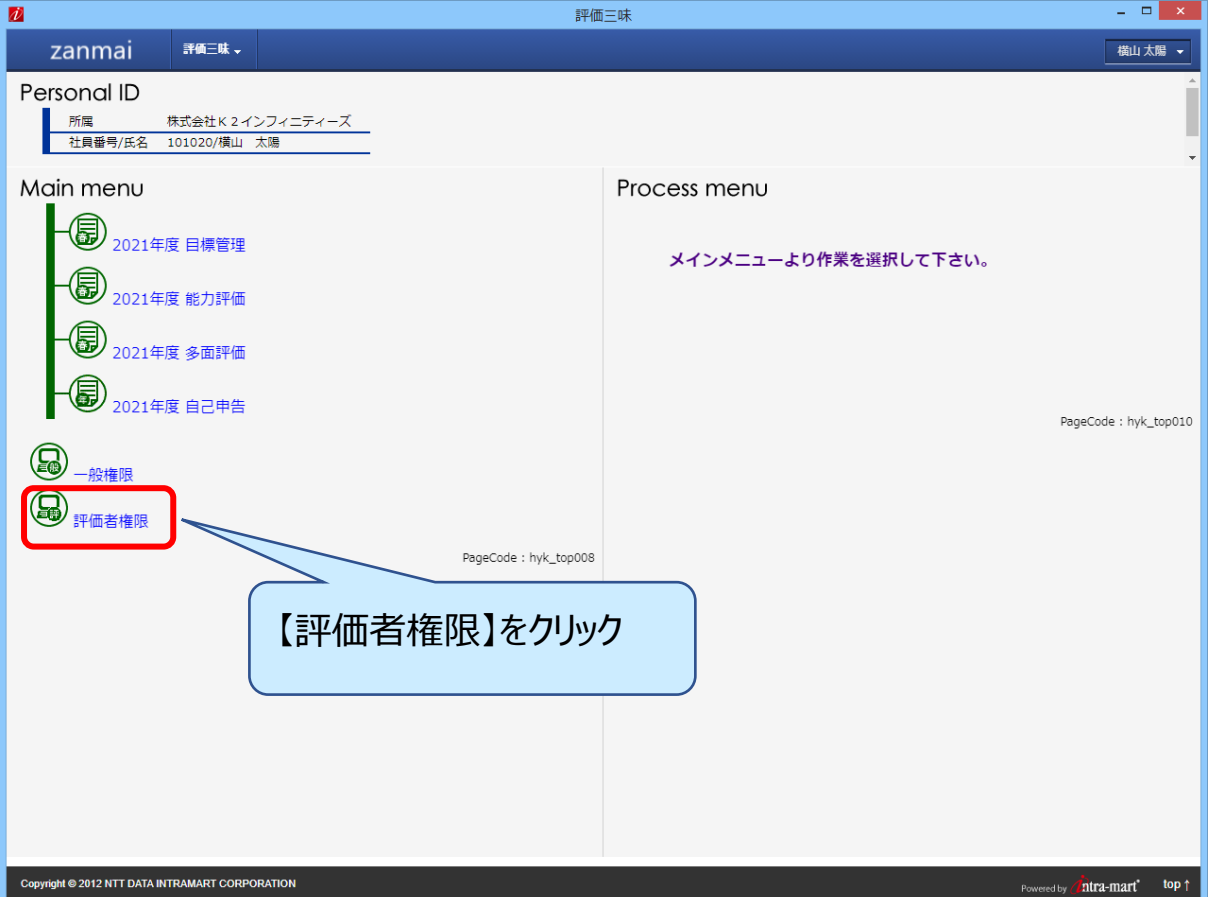

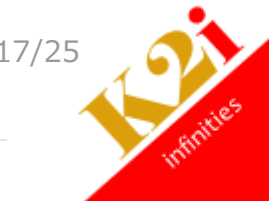

Process menu に利用可能な機能一覧が表示されます。「進捗状況の俯瞰」のリンクをクリックします。

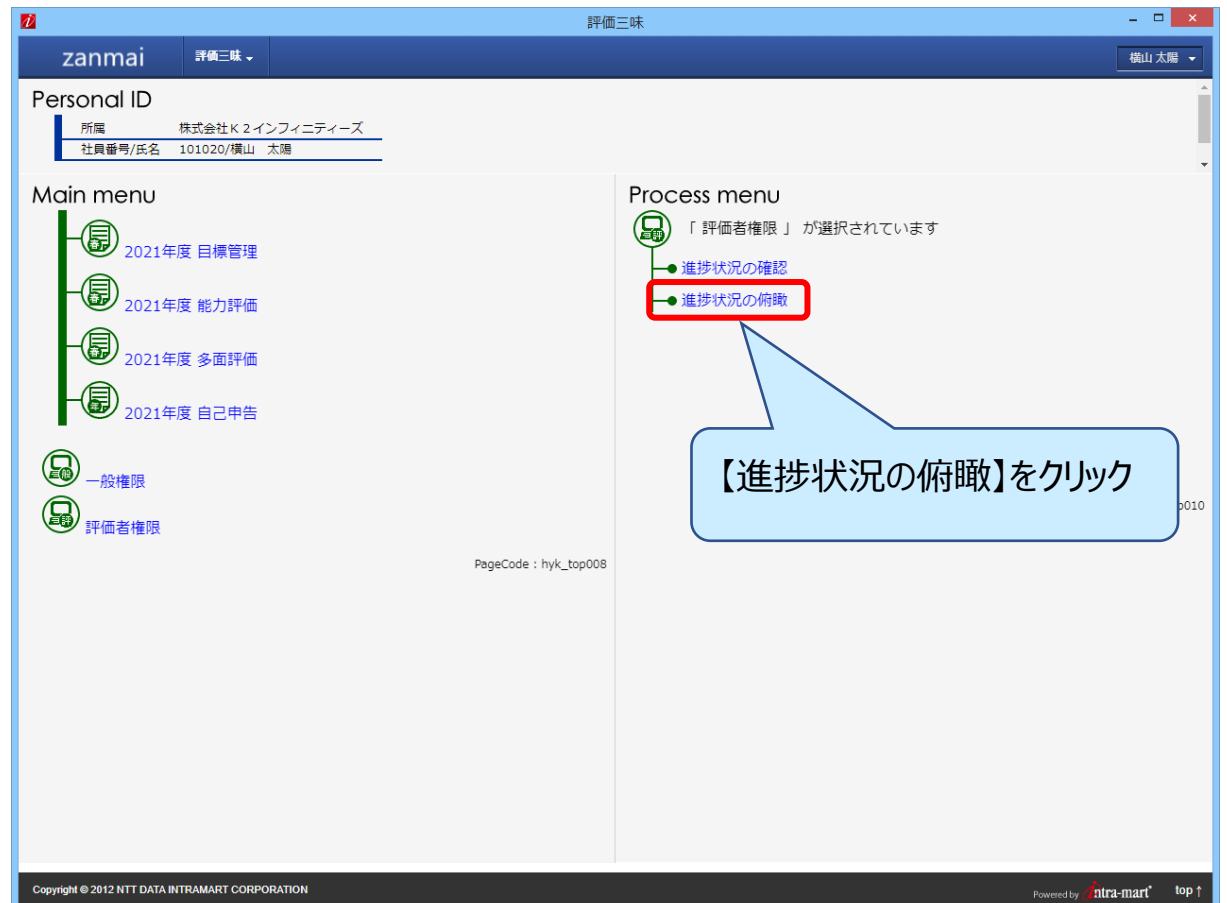

処理をおこないたい「年度」「イベント」をプルダウンから選択し、【次へ】ボタンをクリックします。

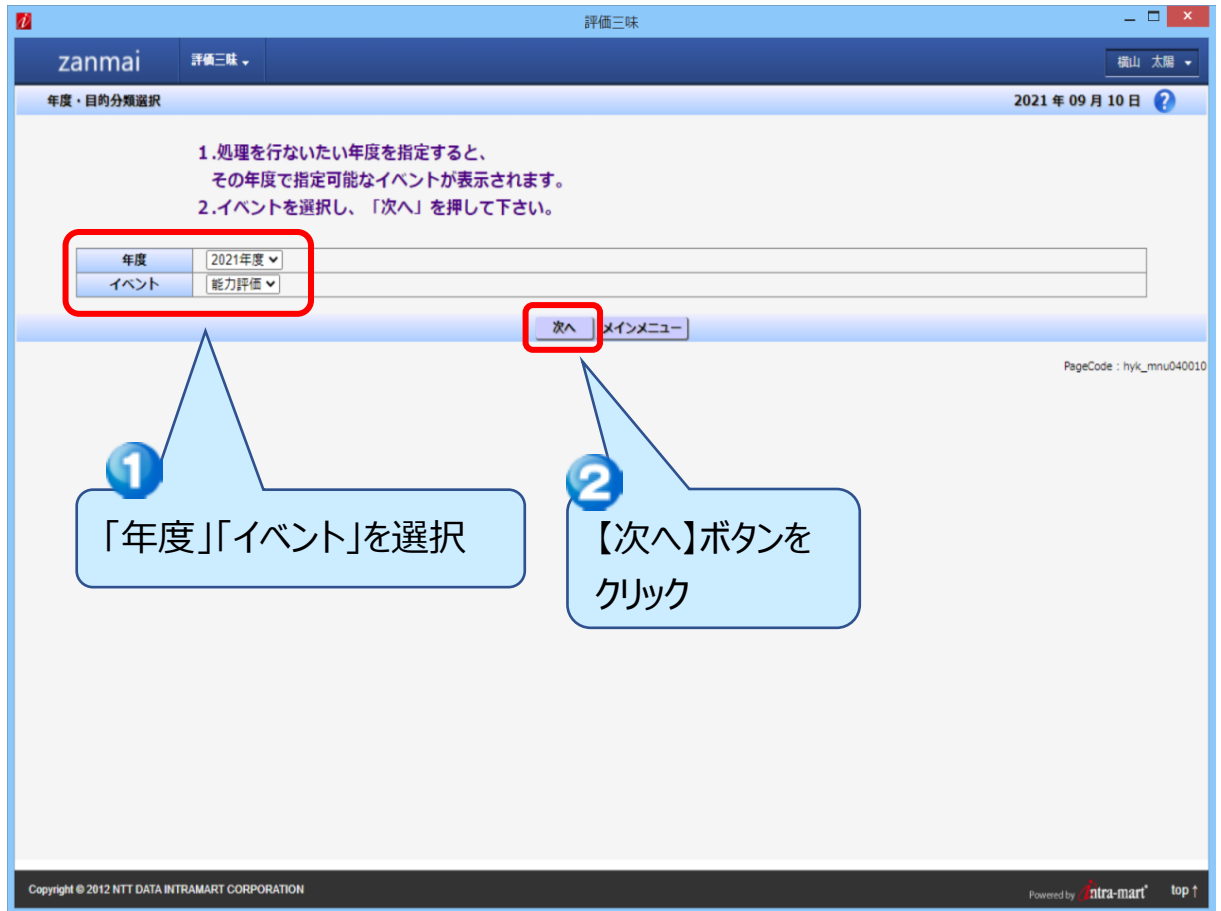

18/25

進捗状況を俯瞰する画面が表示さます。指定したイベントの各プロセスにおいて、完了していない部下 (被評価者)が何名いるのかが一覧表示されます。画面を横スクロールすることで全体を表示することが できます。

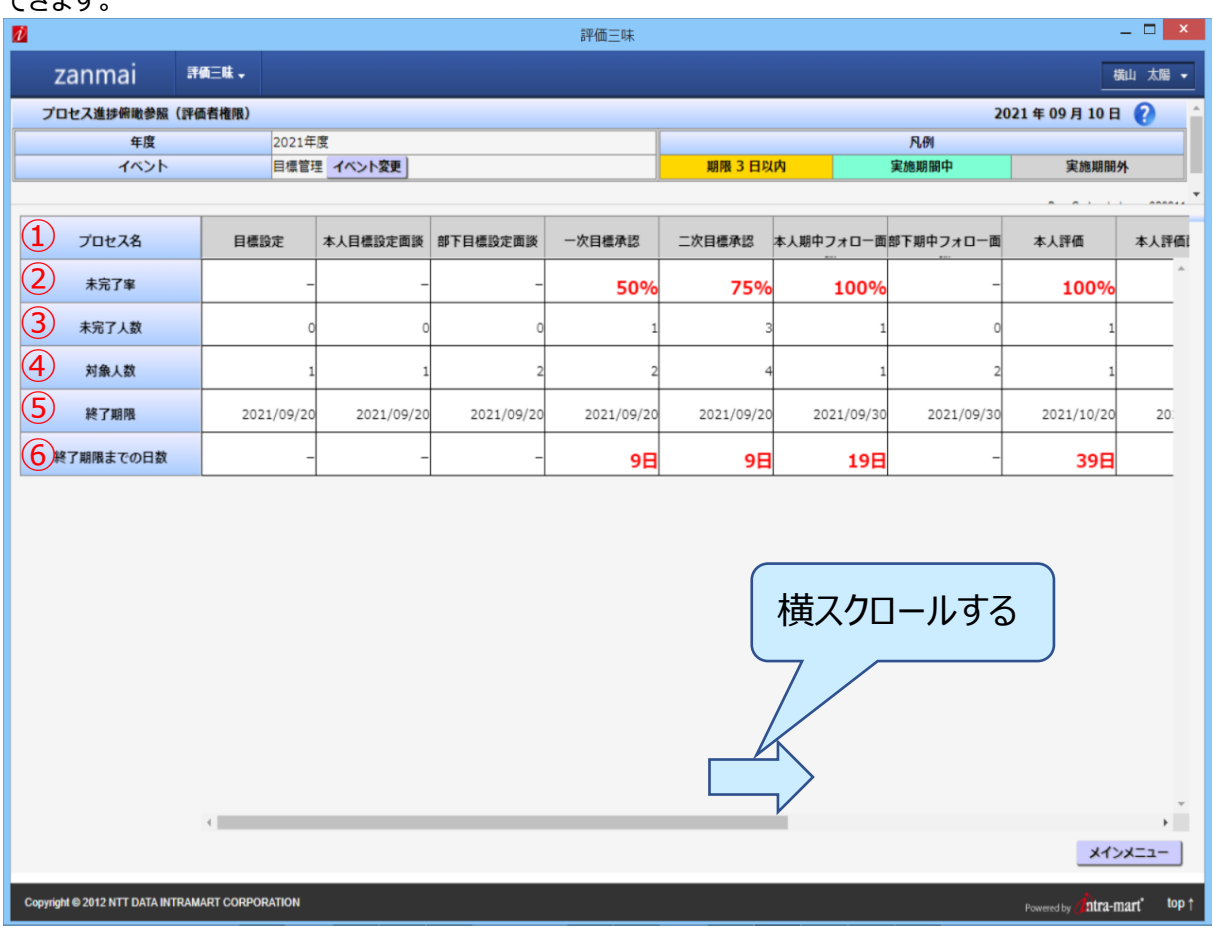

①選択したイベントに含まれる各プロセスが表示されます。スケジュールの状態によって、プロセス名称の 背景色が凡例のとおり変化します。

- 期限 3 日以内(オレンジ色)…3 日以内に実施期間が終了するプロセス。

- 実施期間中(水色)…現在、実施期間内にあるプロセス。

- 実施期間外(グレー色)…実施期間前または終了したプロセス。

➁そのプロセスの未完了率(%)が表示されます。

(未完了人数÷対象人数×100 小数点第一位四捨五入)

③そのプロセスを完了していない被評価者の人数が表示されます。

④そのプロセスの対象となる被評価者の人数が表示されます。

⑤プロセス実施期間の終わりの年月日が表示されます。

⑥プロセス実施期間の残日数が表示されます。

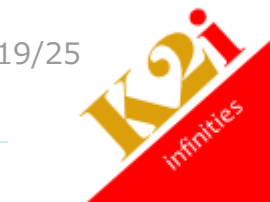

## <span id="page-19-0"></span>5. ログインパスワードを変更する

ログインパスワードを定期的に変更します。評価三味のプルダウンから【パスワード変更】をクリックします。

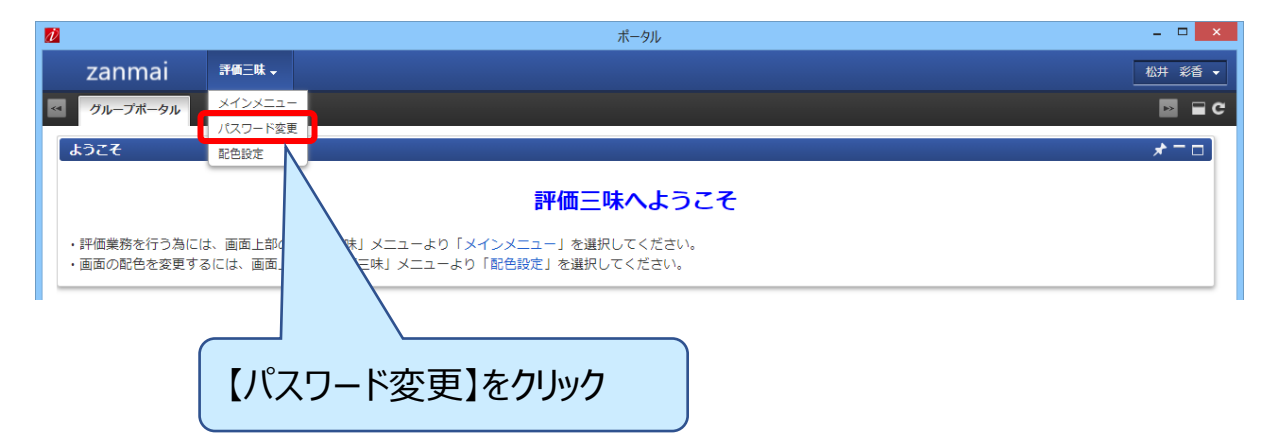

パスワード変更画面が表示されます。現在のパスワード、新しいパスワード、新しいパスワード(確認)項 目を設定し、【変更】ボタンをクリックします。

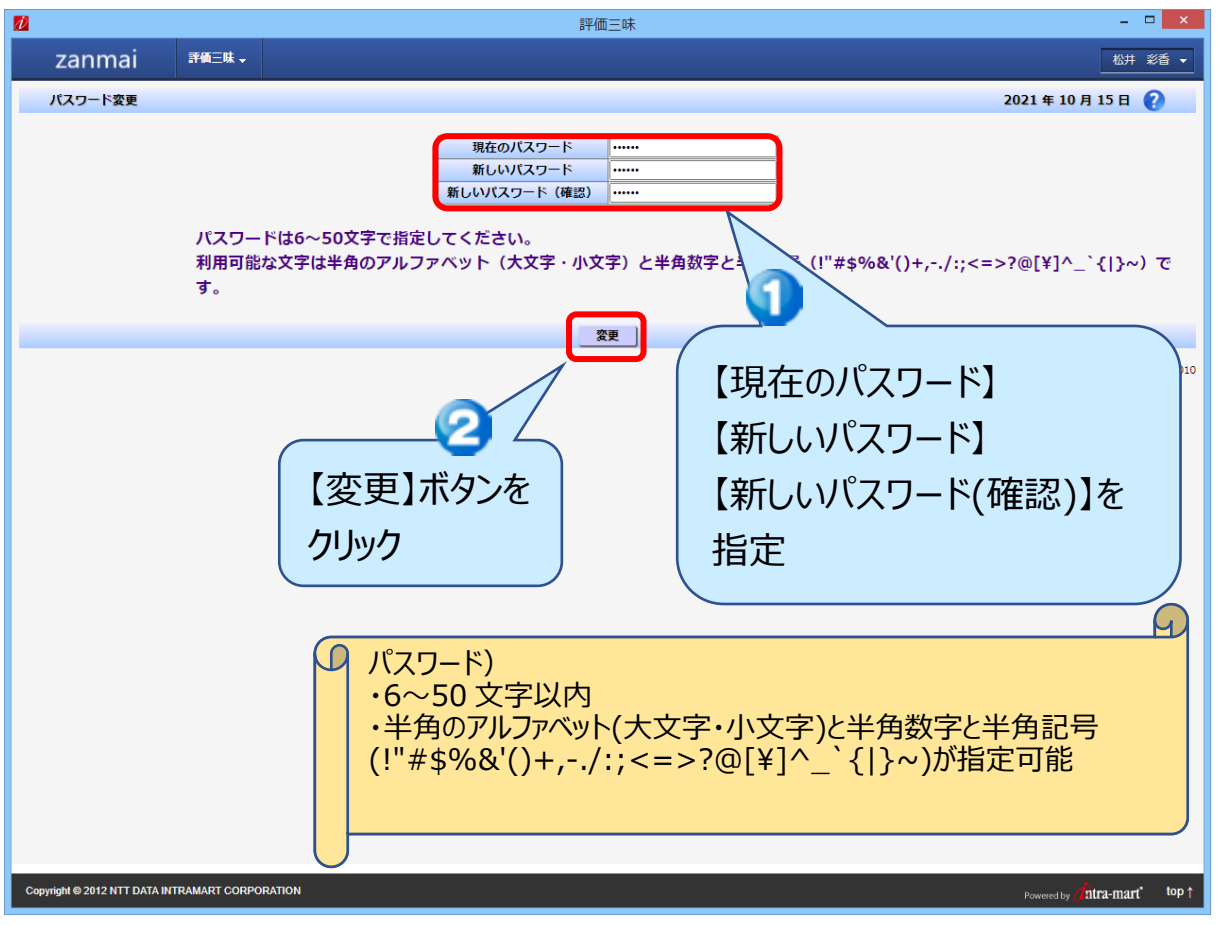

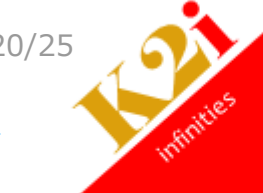

確認画面が表示されます。【戻る】ボタンをクリックし終了します。

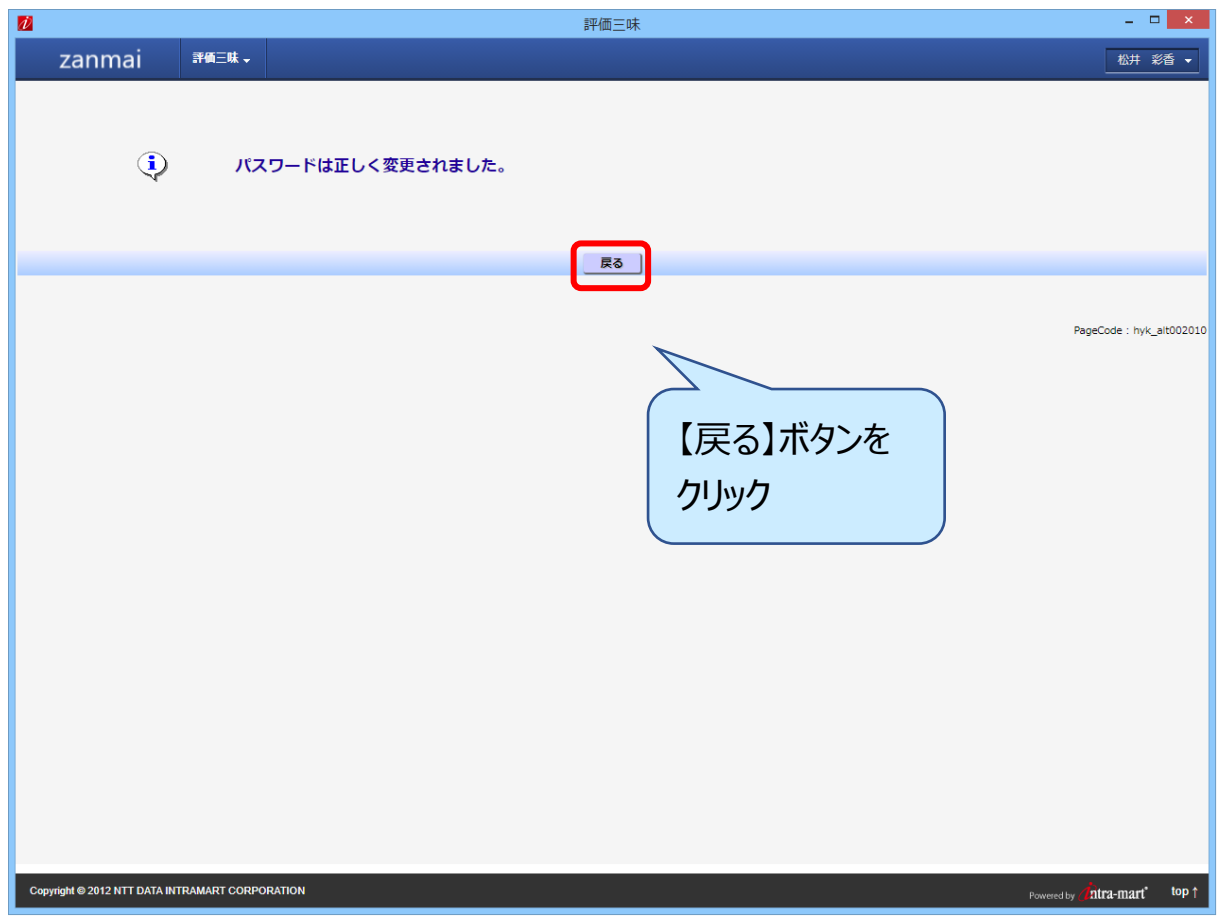

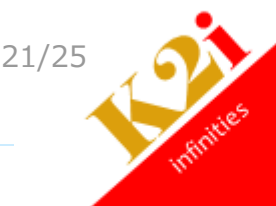

<span id="page-21-0"></span>6. ログインパスワードを忘れたとき

ブラウザを起動し、評価三味にアクセスします。

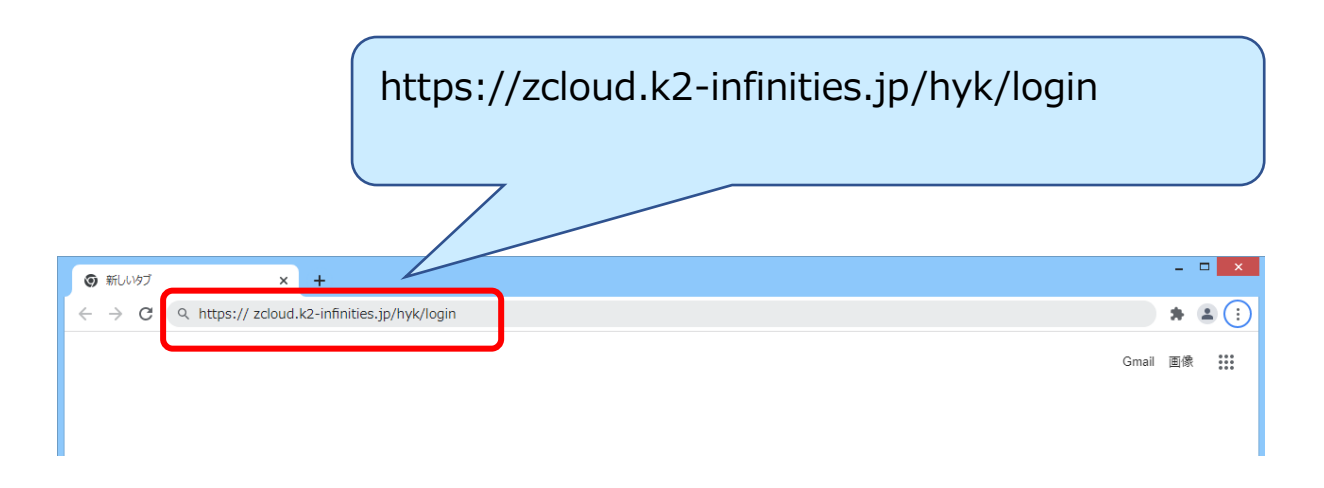

ログイン画面で「パスワードを忘れた方はコチラ」をクリックします。

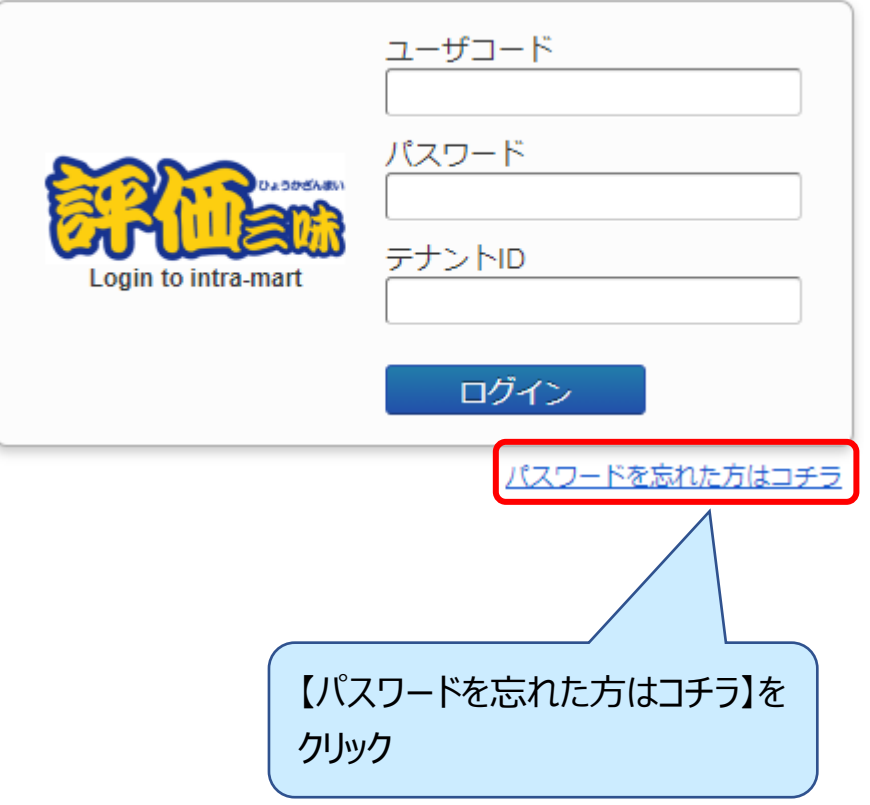

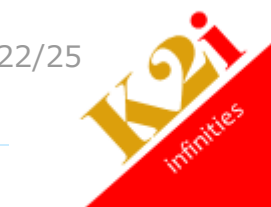

初期画面が表示されます。ユーザコード、テナント ID を指定し、【送信】ボタンをクリックします。

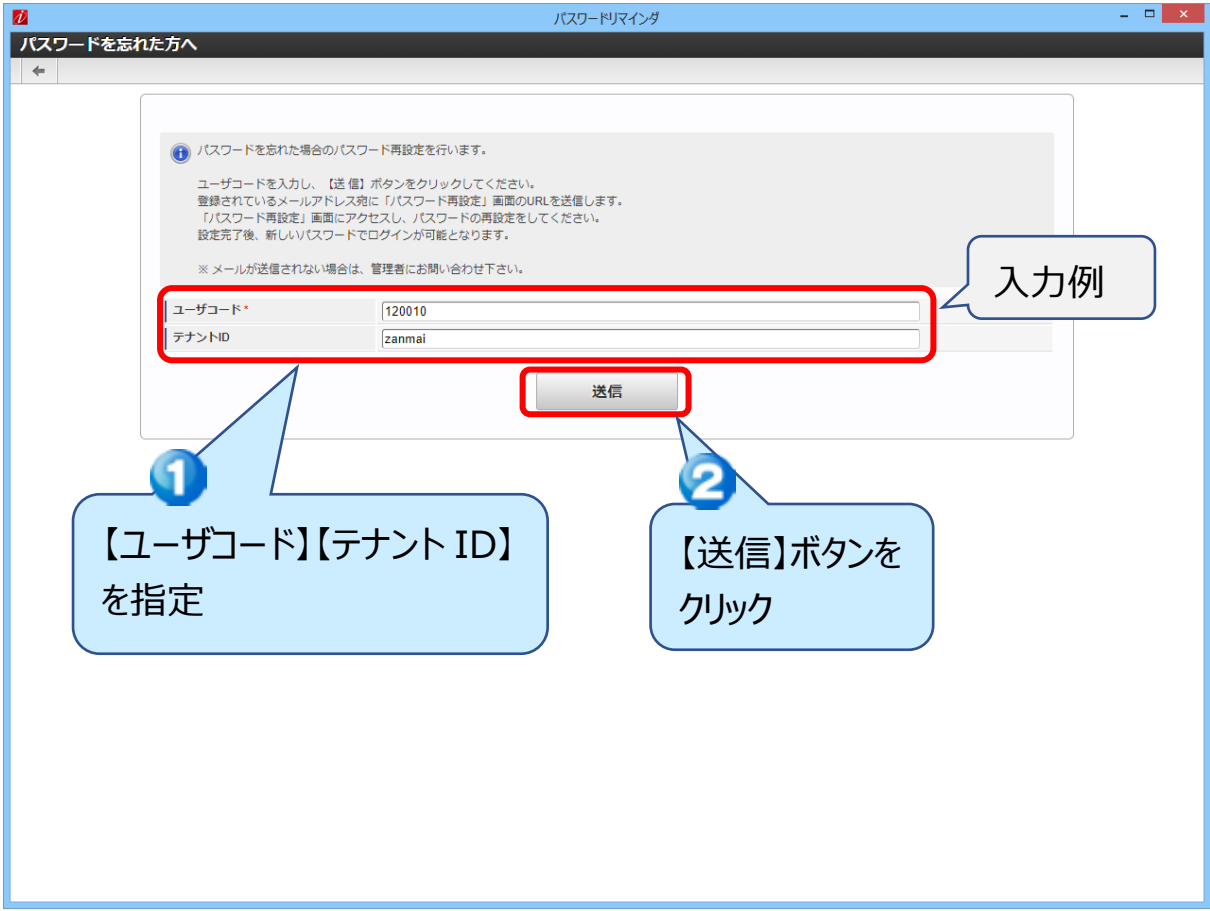

メール送信のダイアログが表示されます。

メールを送信しました。

評価システムから「パスワード再設定」画面へ案内するメールが届きます。[URL]をクリックします。

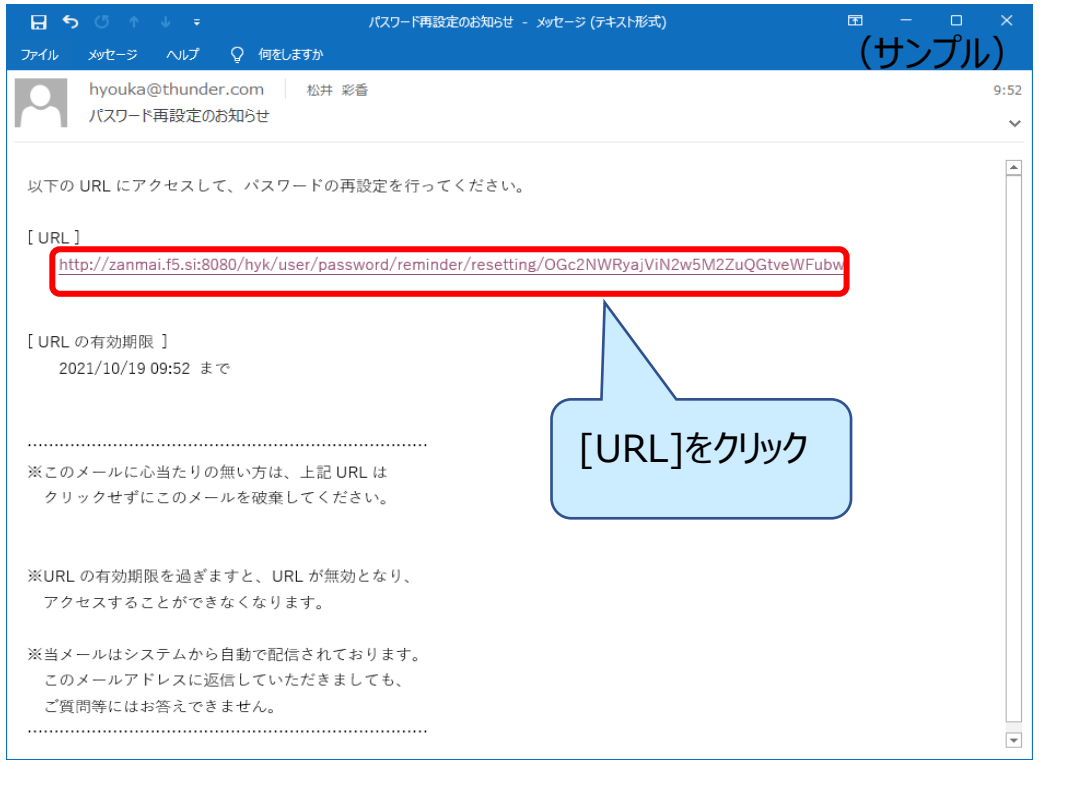

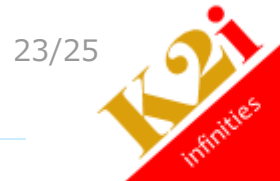

パスワード再設定画面が表示されます。新しいパスワード、新しいパスワード(確認用)を指定し、【登録】 ボタンをクリックします。

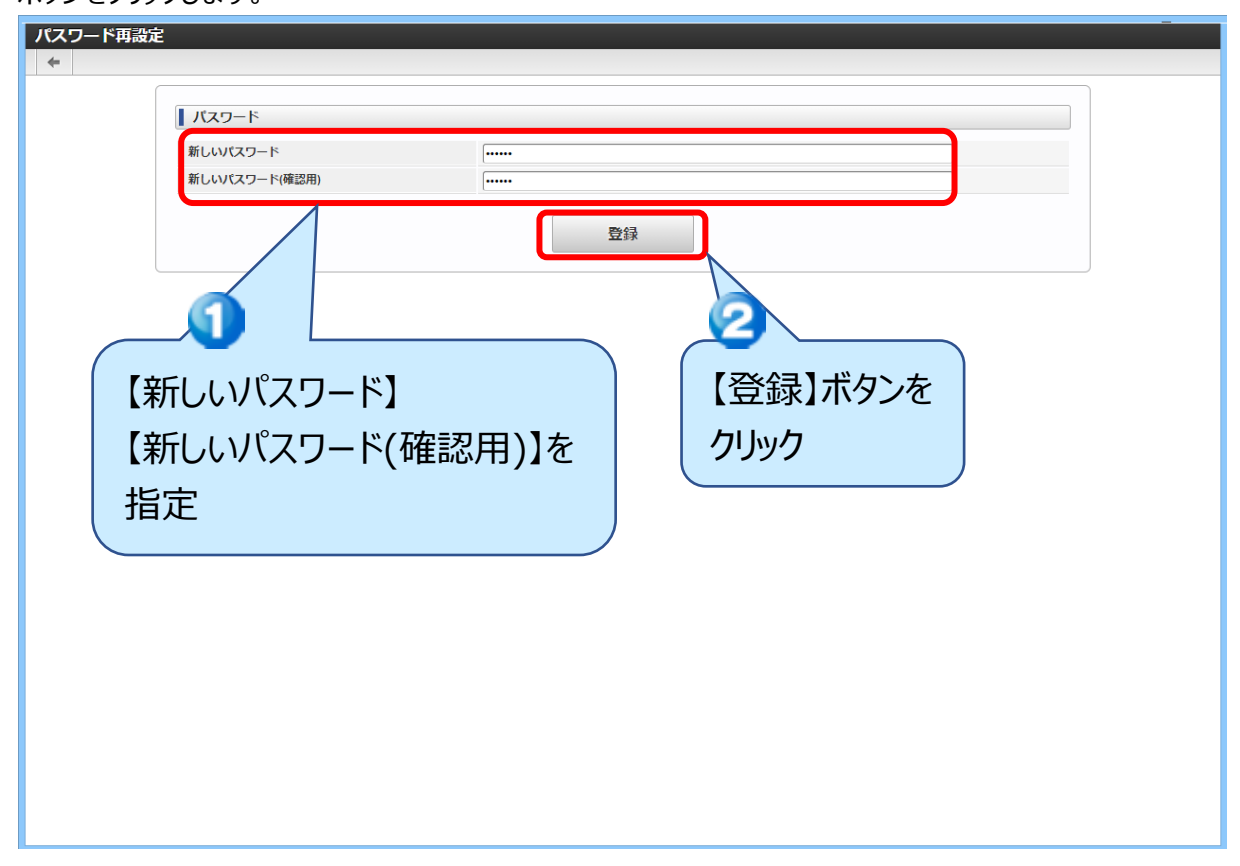

以下のダイアログが表示されるので【決定】ボタンをクリックします。

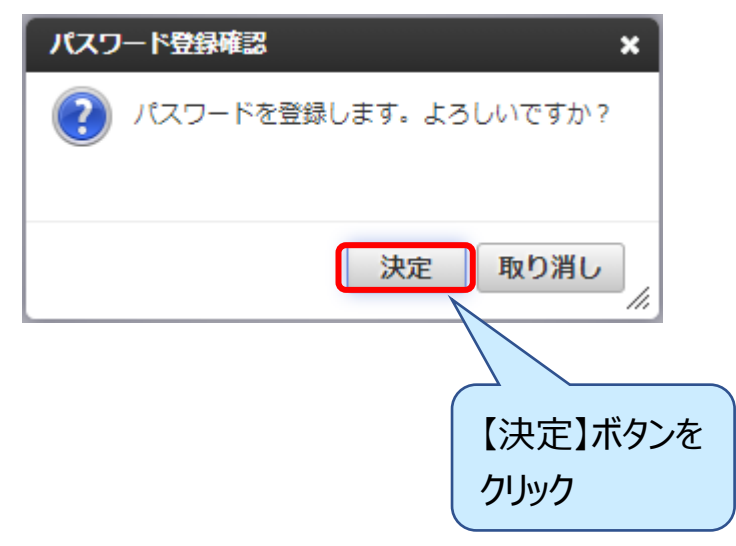

パスワード登録が完了したダイアログが表示されます。ログイン画面よりログインできることを確認してください。

パスワードを登録しました。ログイン画面よりログインしてください。

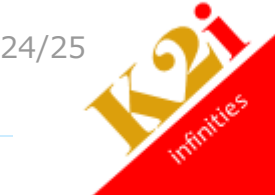

## <span id="page-24-0"></span>7. ログアウトする

マウスポインタ―を名前にあわせ、【ログアウト】をクリックします。

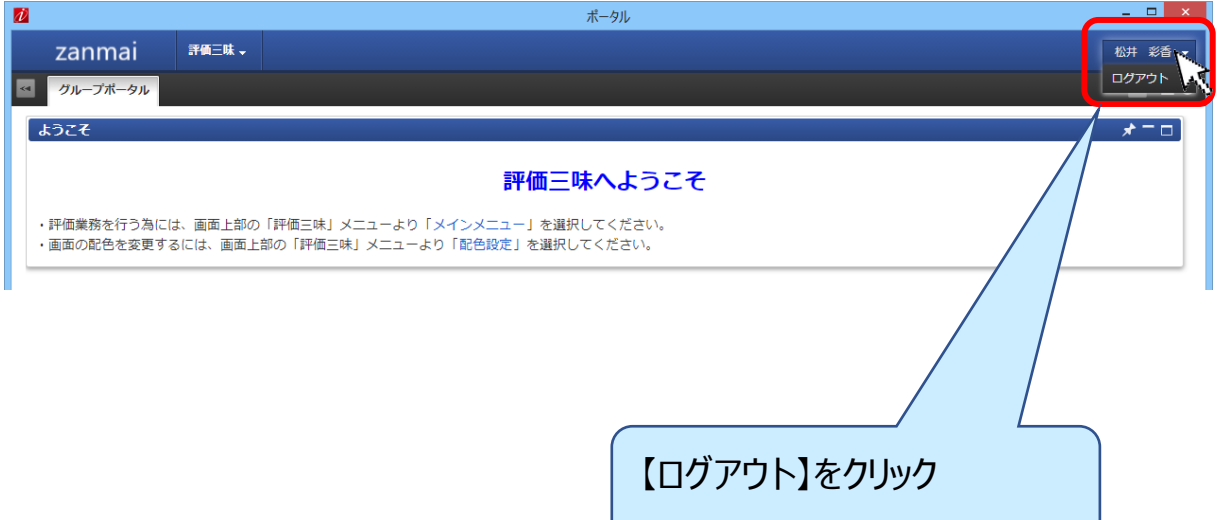

ログイン画面に戻ります。

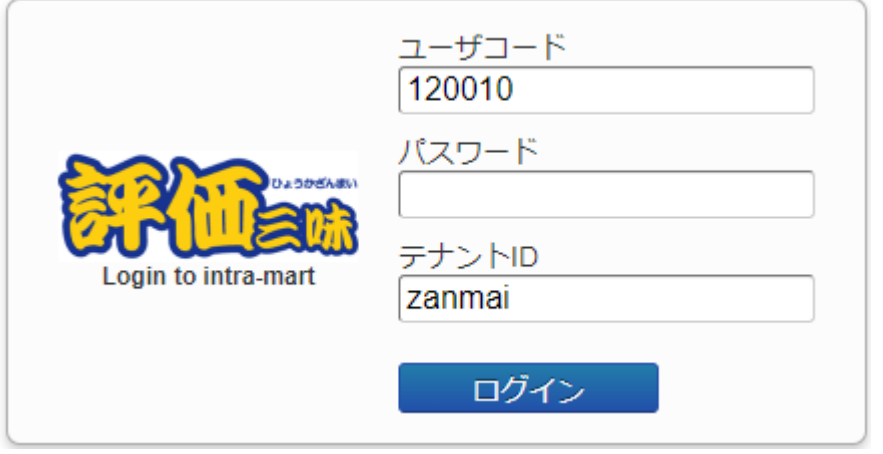

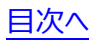

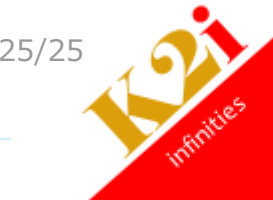